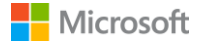

# **HƯỚNG DẪN SỬ DỤNG MICROSOFT TEAMS**

### <span id="page-1-0"></span>**MUC LUC**

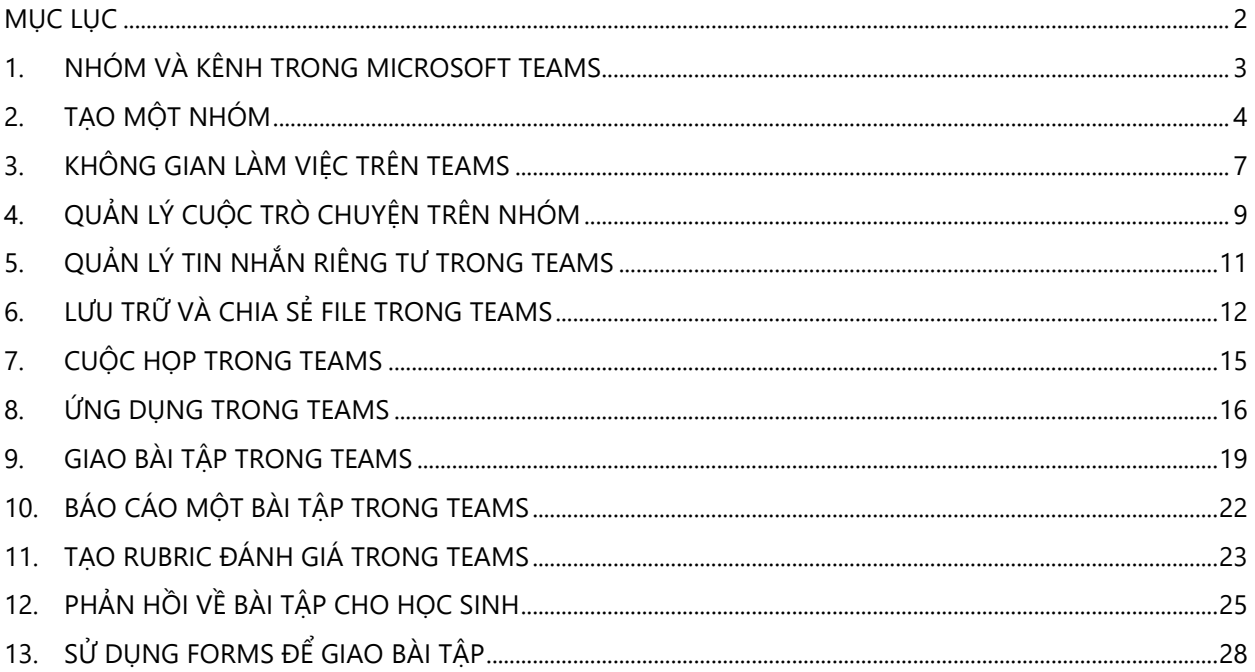

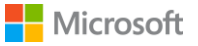

### <span id="page-2-0"></span>**1. NHÓM VÀ KÊNH TRONG MICROSOFT TEAMS**

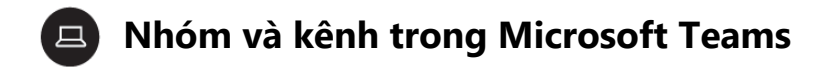

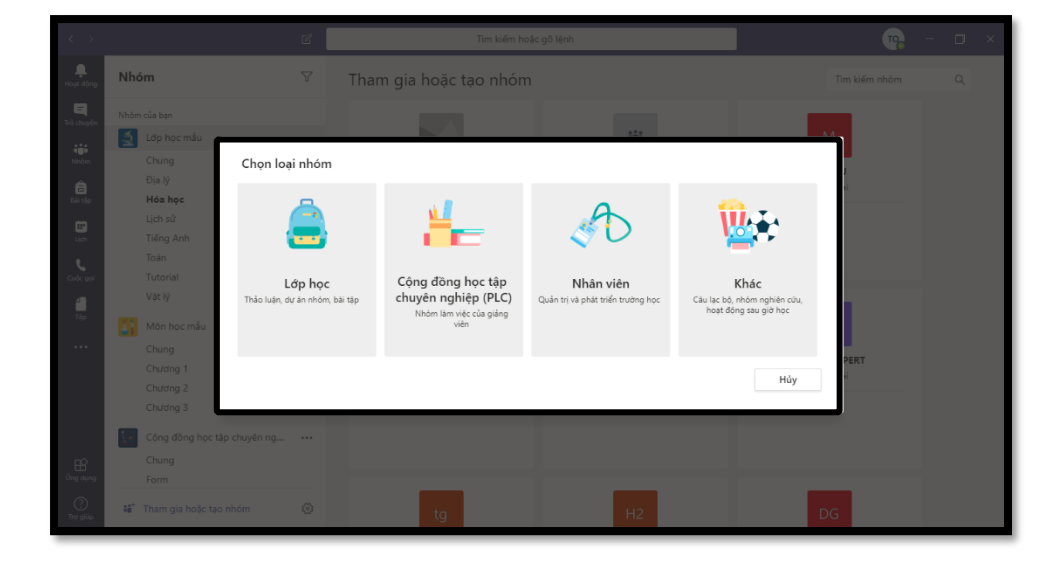

### **Một nhóm là nơi bạn cộng tác với những người khác**.

Bạn có thể có các nhóm khác nhau cho các mục tiêu khác nhau như: các lớp mà bạn dạy, hợp tác với các giáo viên khác, hoặc cho bất kỳ nhóm nào muốn làm việc

cùng.

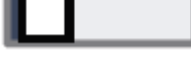

Vị trí trên màn hình

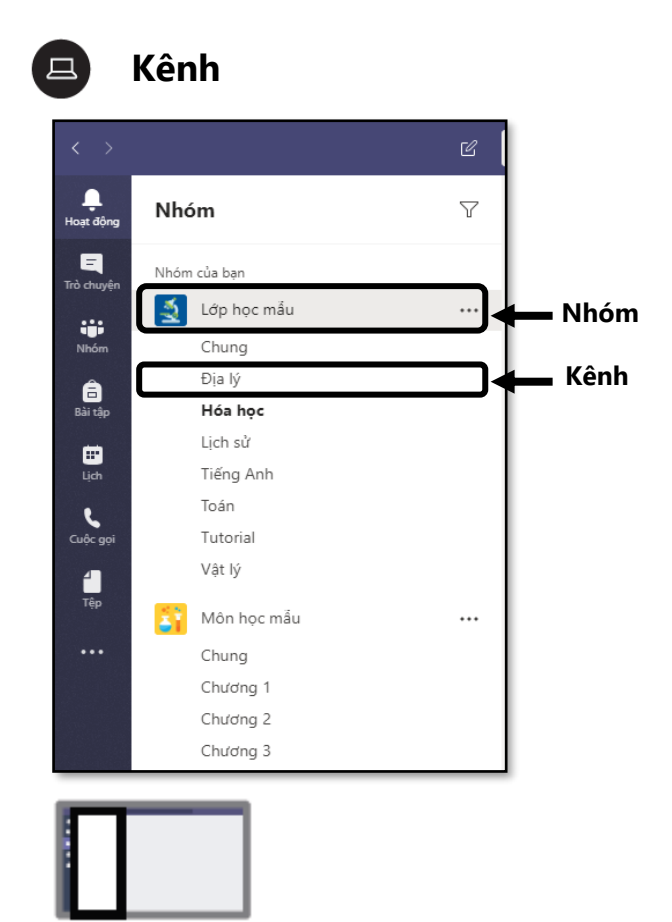

**Các nhóm được phân chia thành các kênh.** Bạn có thể tạo kênh theo cách bạn muốn: theo chương bài, nhóm nhỏ, tiết học, hoặc bất cứ cách nào phù hợp với bạn, theo lưa chọn của bạn.

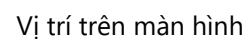

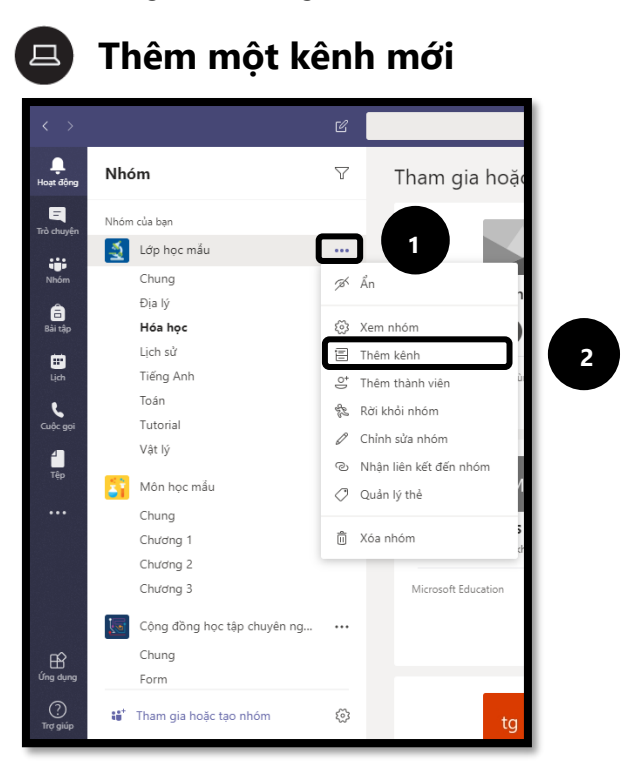

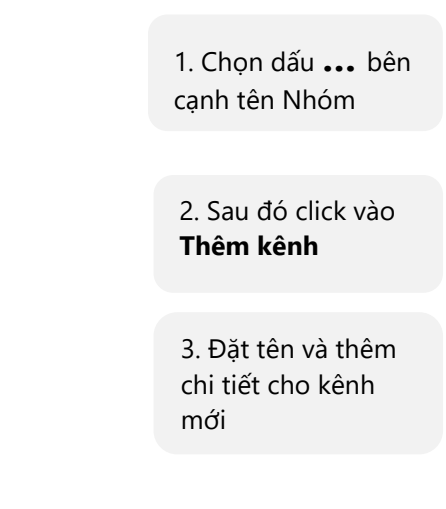

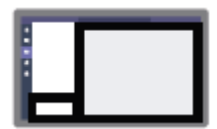

Vị trí trên màn hình

<span id="page-3-0"></span>**2. TẠO MỘT NHÓM**

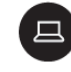

**Tạo một nhóm**

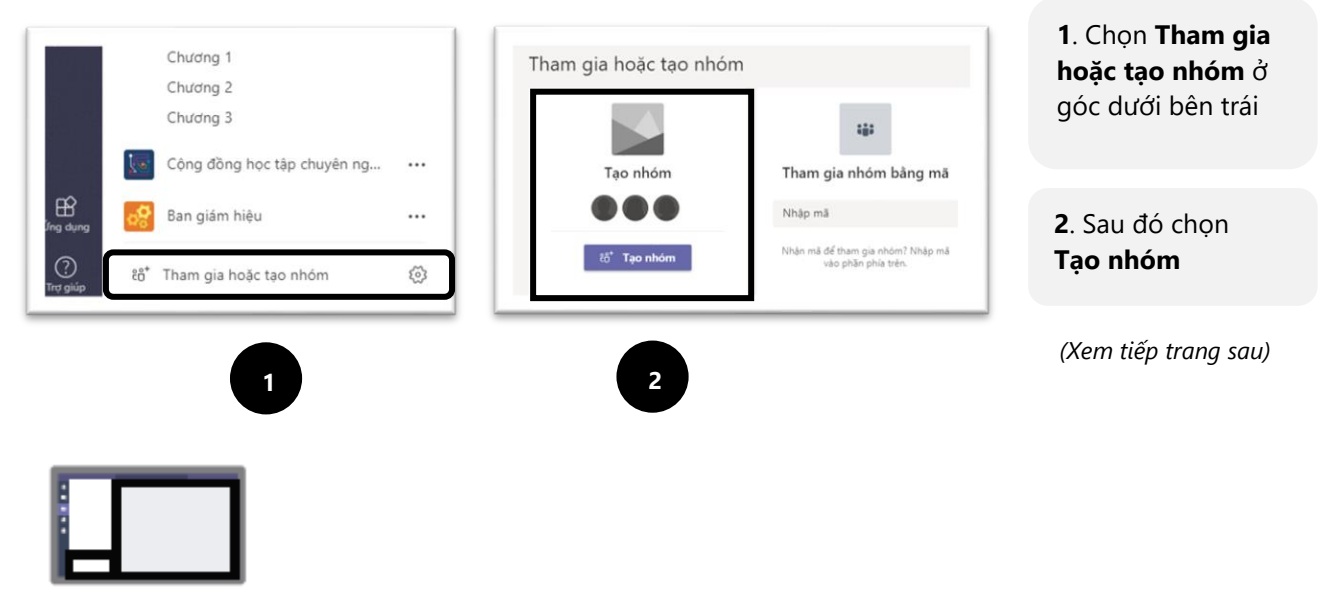

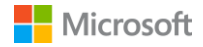

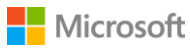

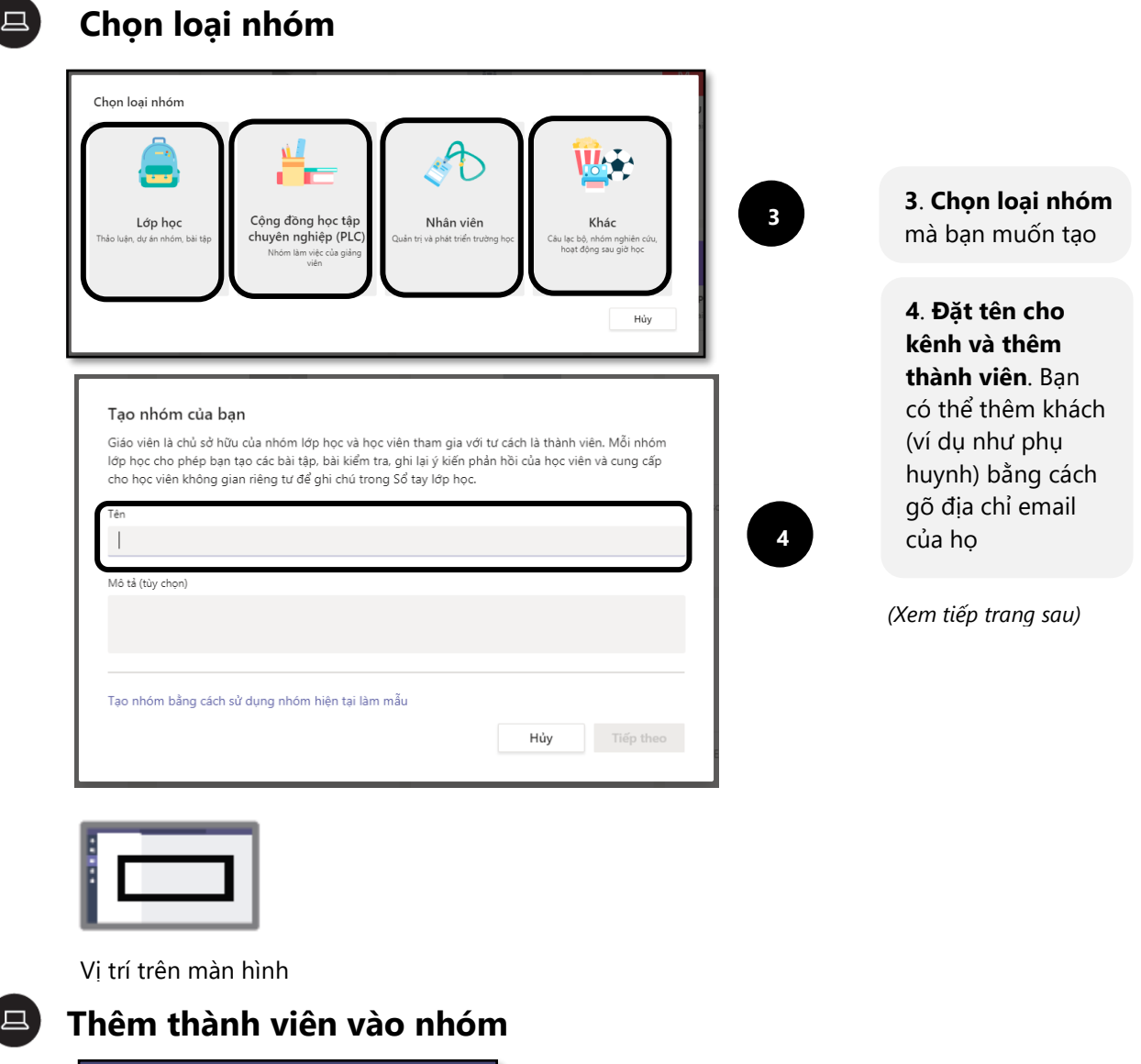

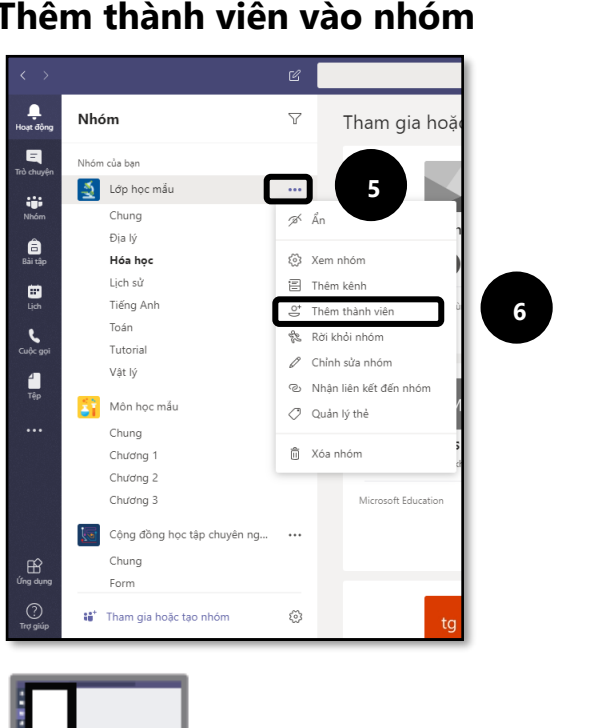

**5**. Chọn dấu **…**  bên cạnh tên Nhóm

**6**. Chọn **Thêm thành viên**

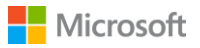

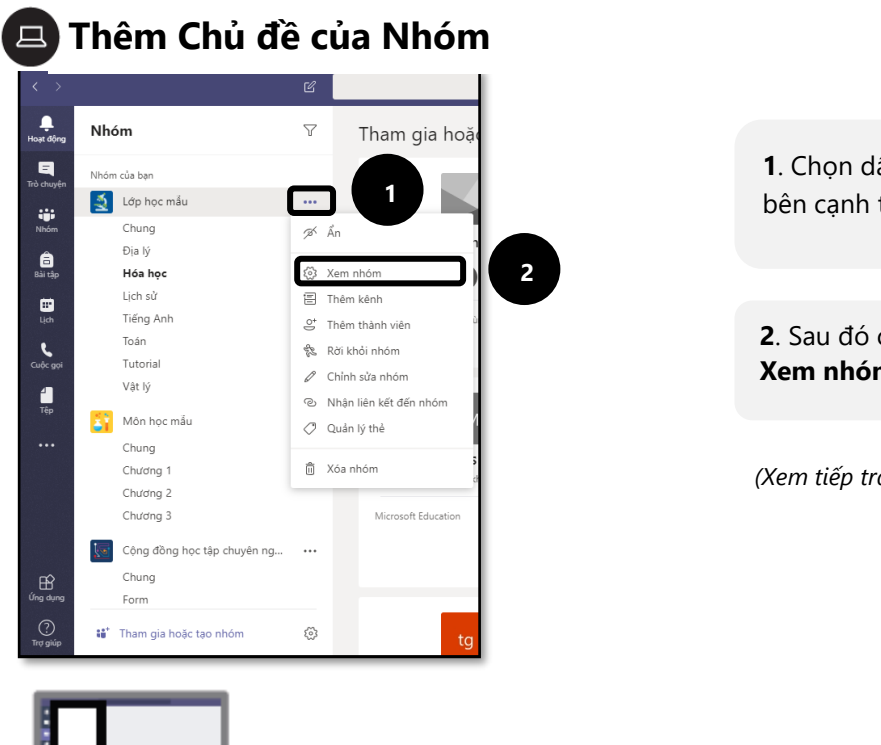

**2**. Sau đó chọn **Xem nhóm 1**. Chọn dấu **…**  bên cạnh tên Nhóm *(Xem tiếp trang sau)*

Vị trí trên màn hình

#### $\Box$ **Thêm Chủ đề của Nhóm**

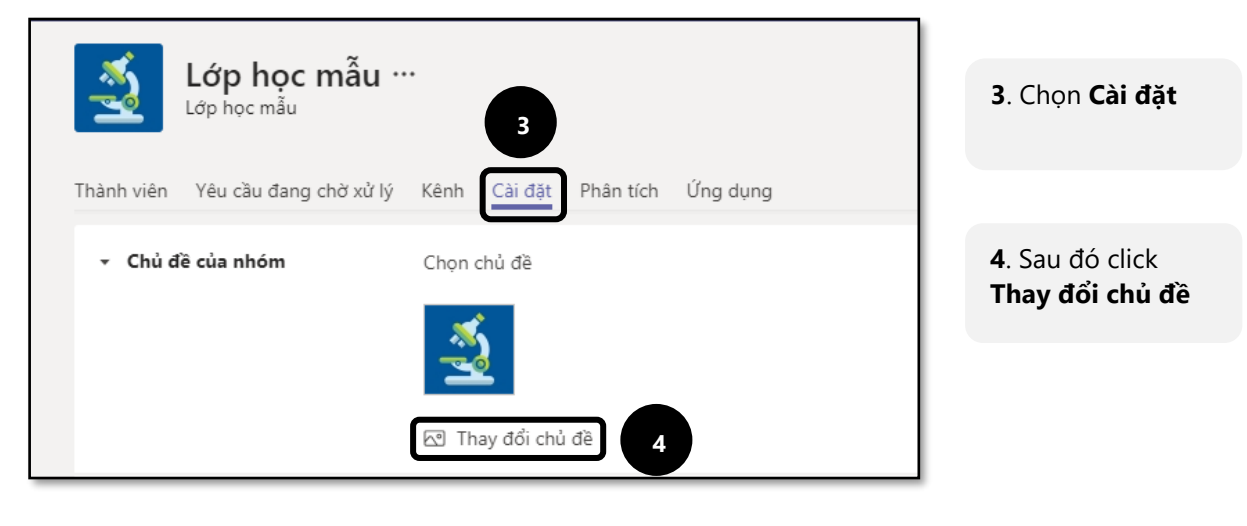

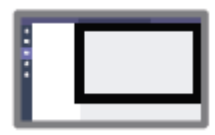

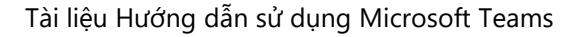

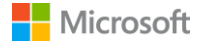

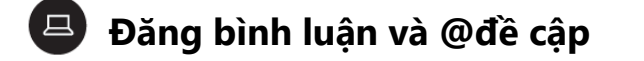

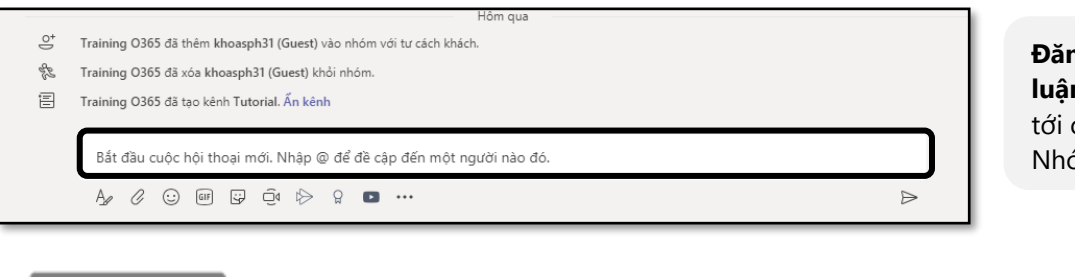

**Đăng một bình luận** và **@đề cập** tới các thành viên Nhóm

Vị trí trên màn hình

### <span id="page-6-0"></span>**3. KHÔNG GIAN LÀM VIỆC TRÊN TEAMS**

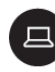

**Khu vực làm việc cá nhân: Theo dõi các ứng dụng và tệp của bạn**

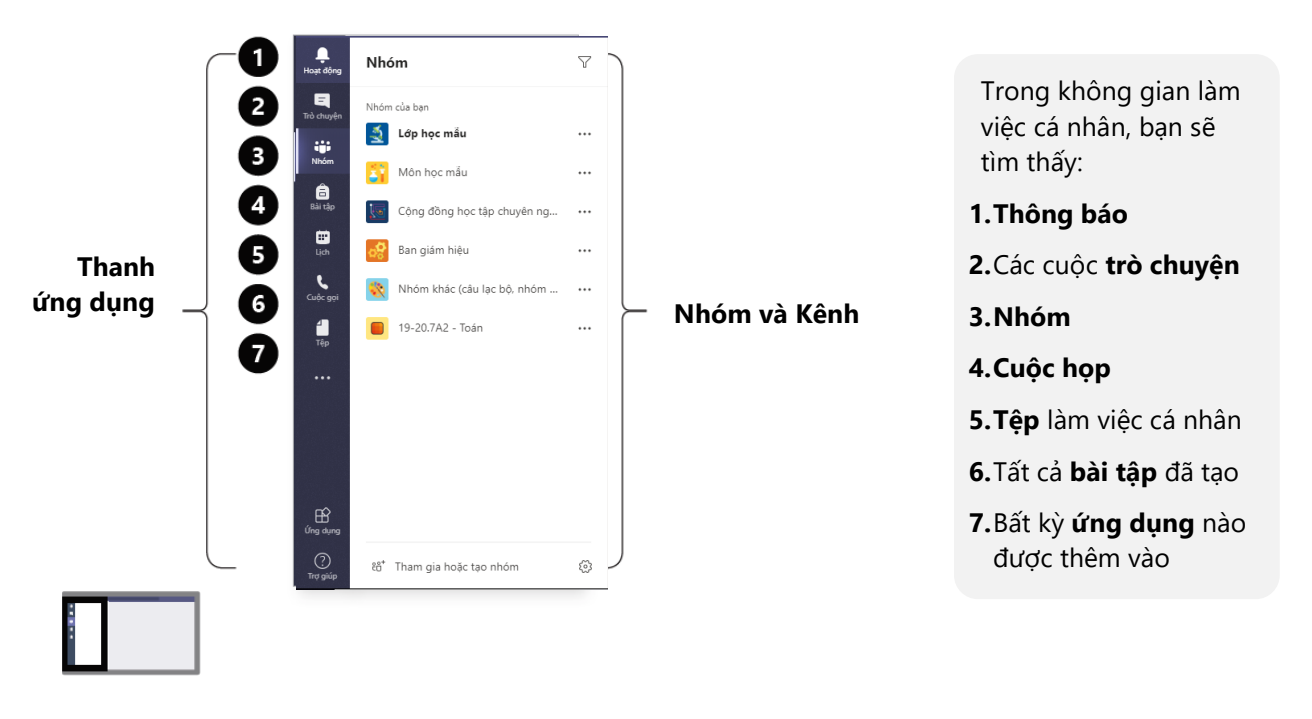

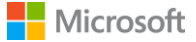

### **Khu vực làm việc chung: Hợp tác với học sinh**

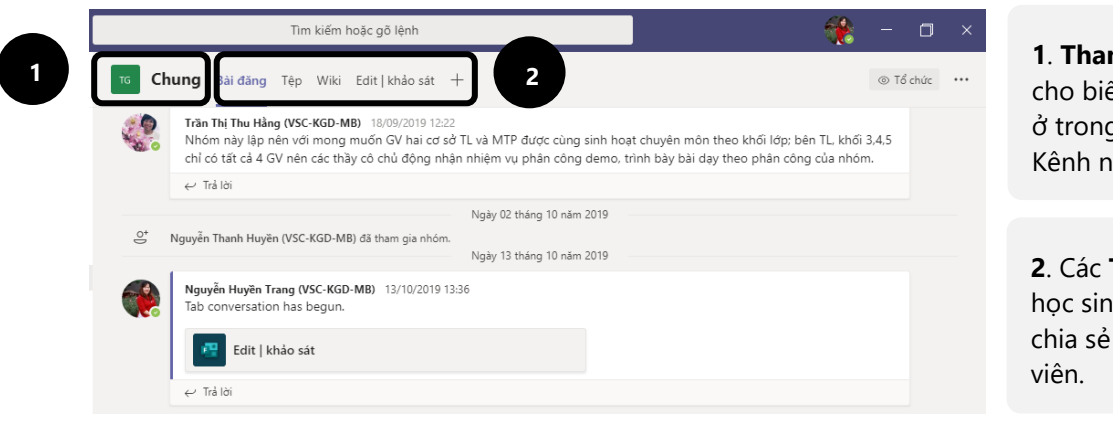

**1**. **Thanh tên Lớp** cho biết bạn đang ở trong Nhóm và Kênh nào.

**2**. Các **Tabs** là nơi học sinh làm việc và chia sẻ với giáo

Vị trí trên màn hình

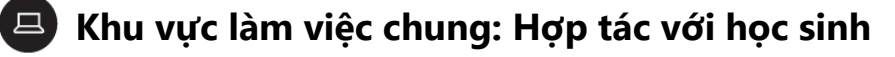

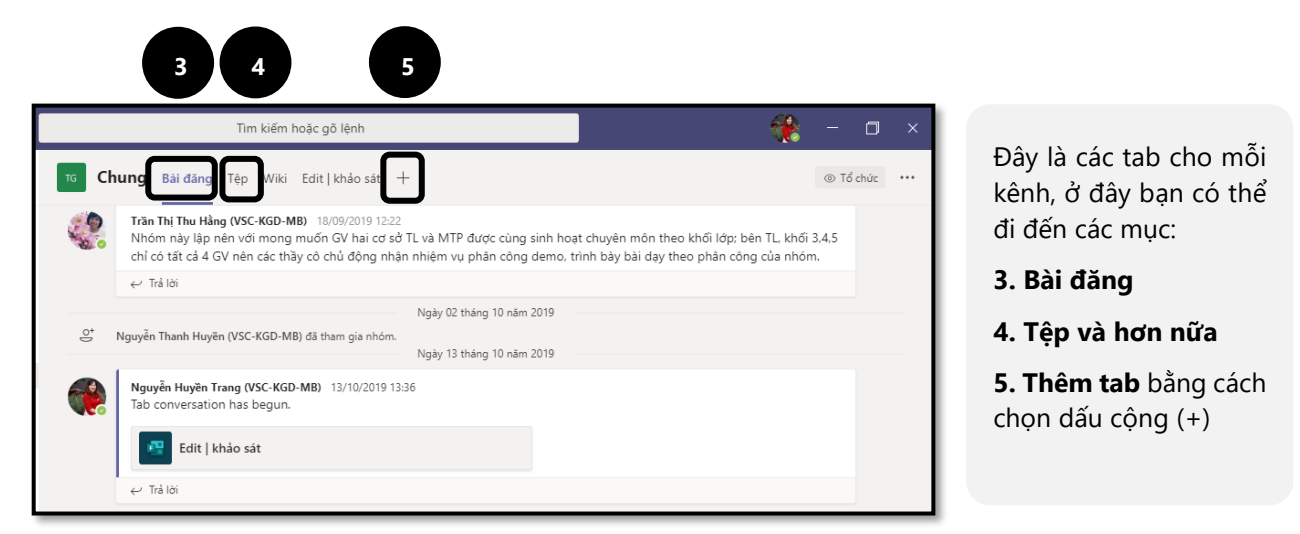

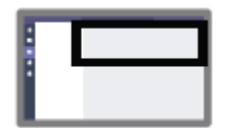

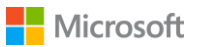

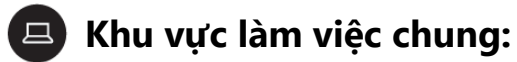

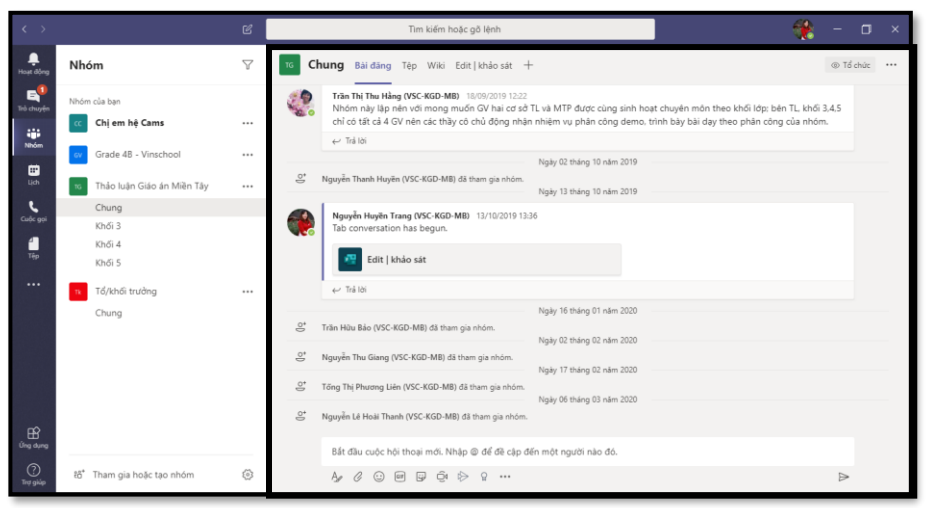

#### **Đây là khu vực làm việc chính.**

Bất cứ thứ gì bạn lựa chọn trên thanh ứng dụng, khay Nhóm và Kênh, hay các Tabs đều được hiện ra ở đây.

**1. @đề cập** 

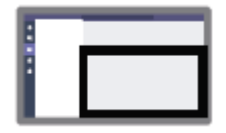

Vị trí trên màn hình

## <span id="page-8-0"></span>**4. QUẢN LÝ CUỘC TRÒ CHUYỆN TRÊN NHÓM**

## **Đăng bài lên kênh**

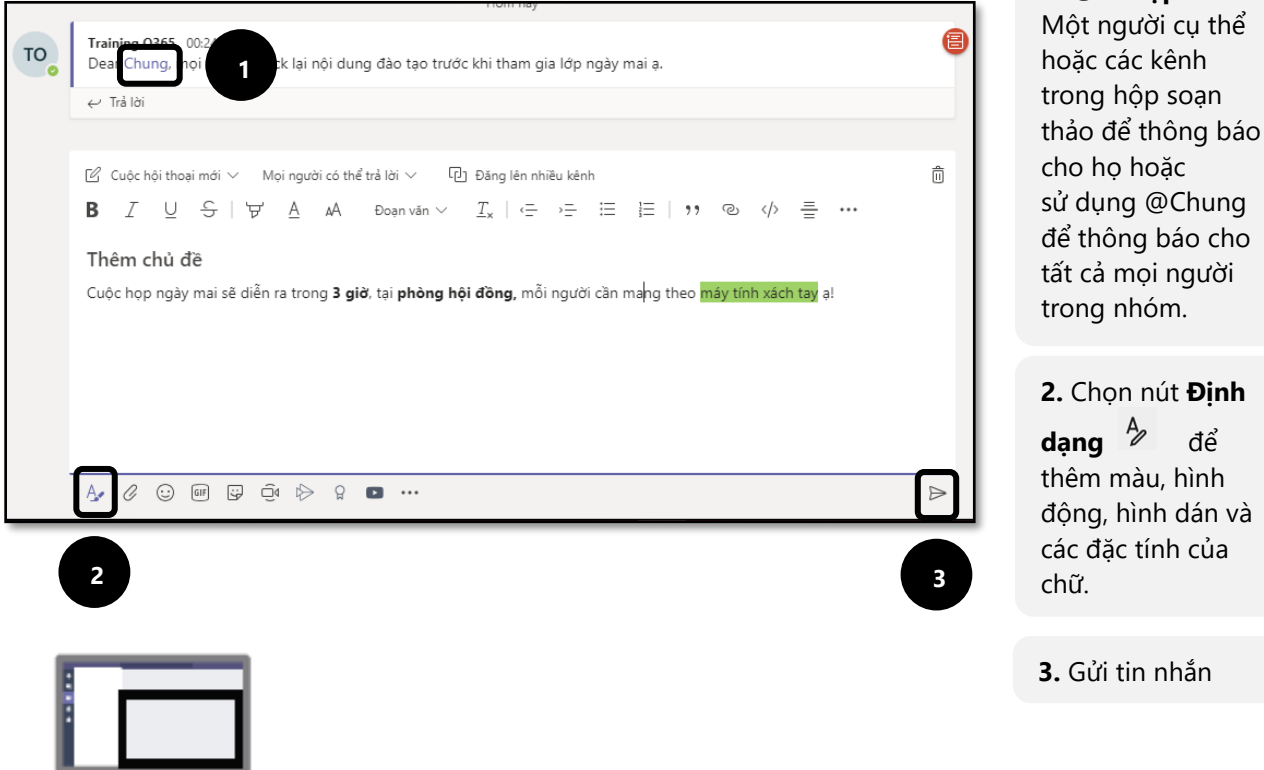

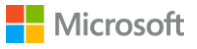

#### **Xóa bình luận**  $\Box$ **Khi phát hiện một bình luận không phù hợp?**

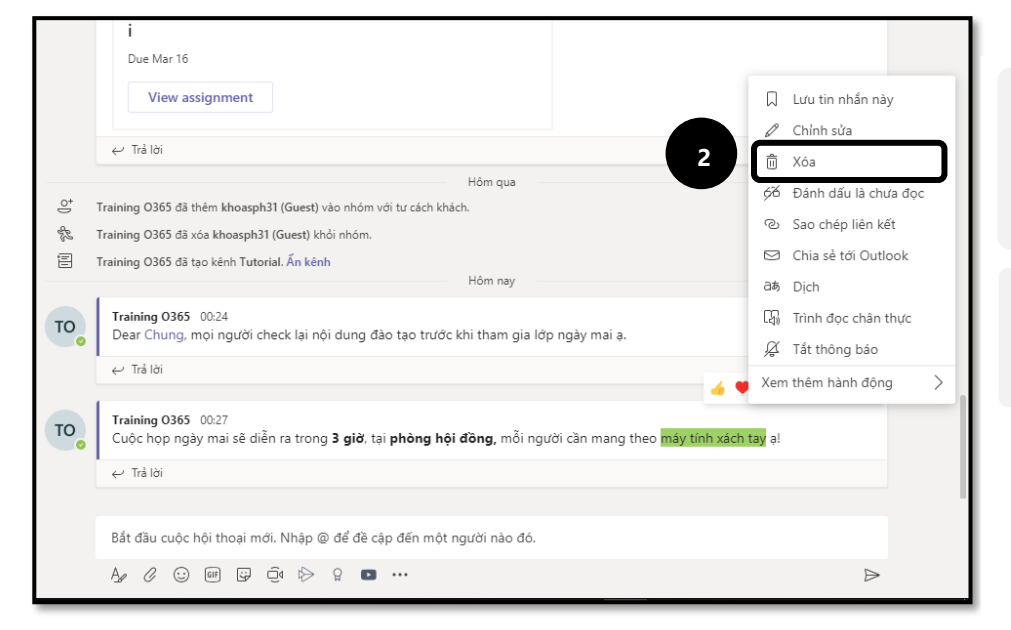

**1.** Click vào biểu tượng **Thêm lựa chọn ...** bên cạnh tin nhắn

**2.** Sau đó nhấn nút **Xóa** để xóa tin nhắn đó

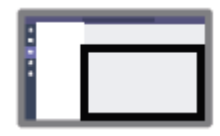

Vị trí trên màn hình

## **Quản lý các cài đặt khác của cuộc trò chuyện**

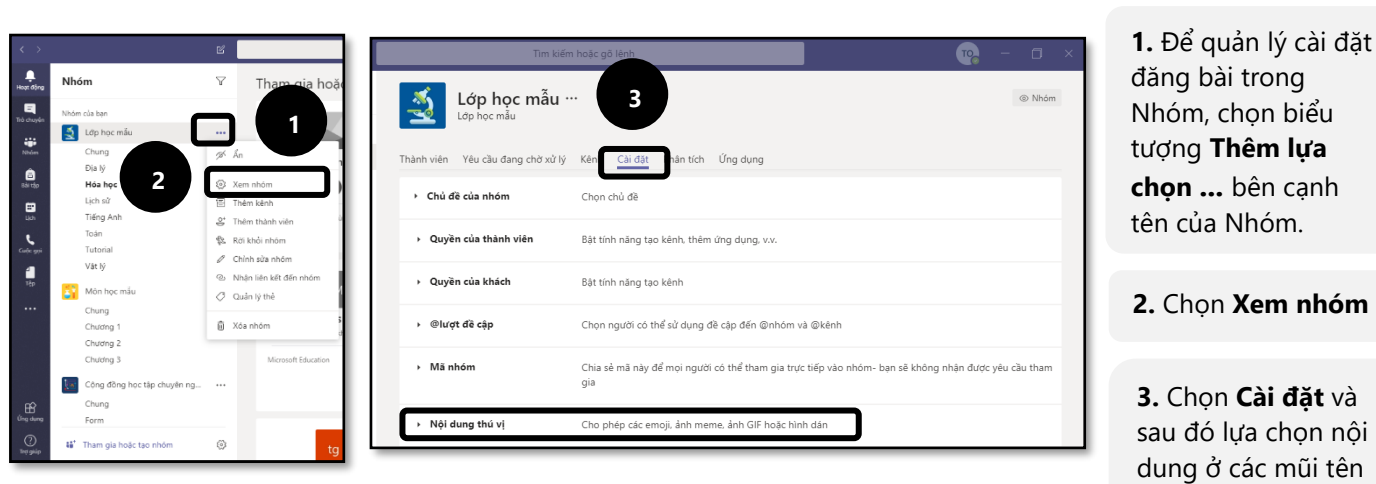

Vị trí trên màn hình

để xem và thay đổi các lựa chọn.

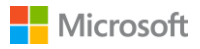

### <span id="page-10-0"></span>**5. QUẢN LÝ TIN NHẮN RIÊNG TƯ TRONG TEAMS**

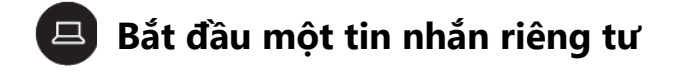

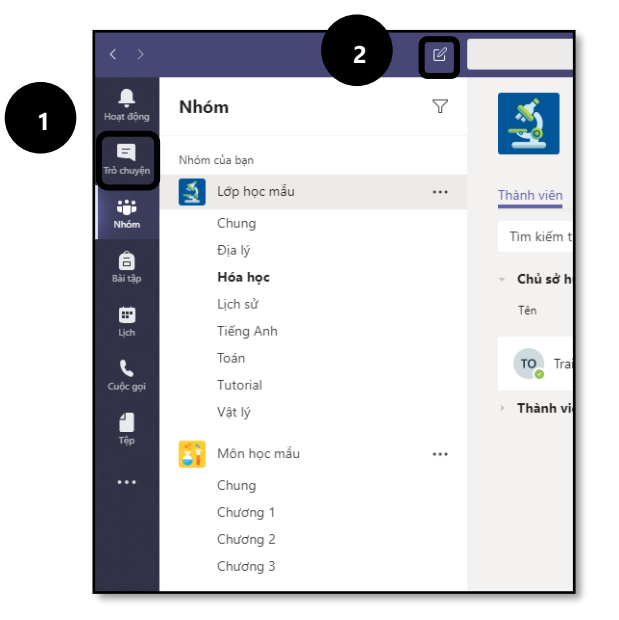

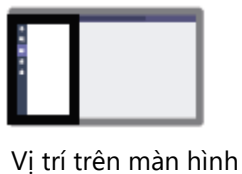

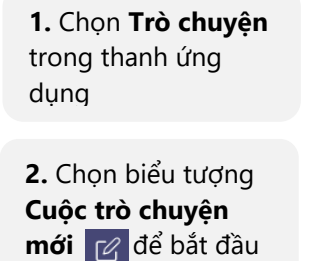

*(Xem tiếp trang sau)*

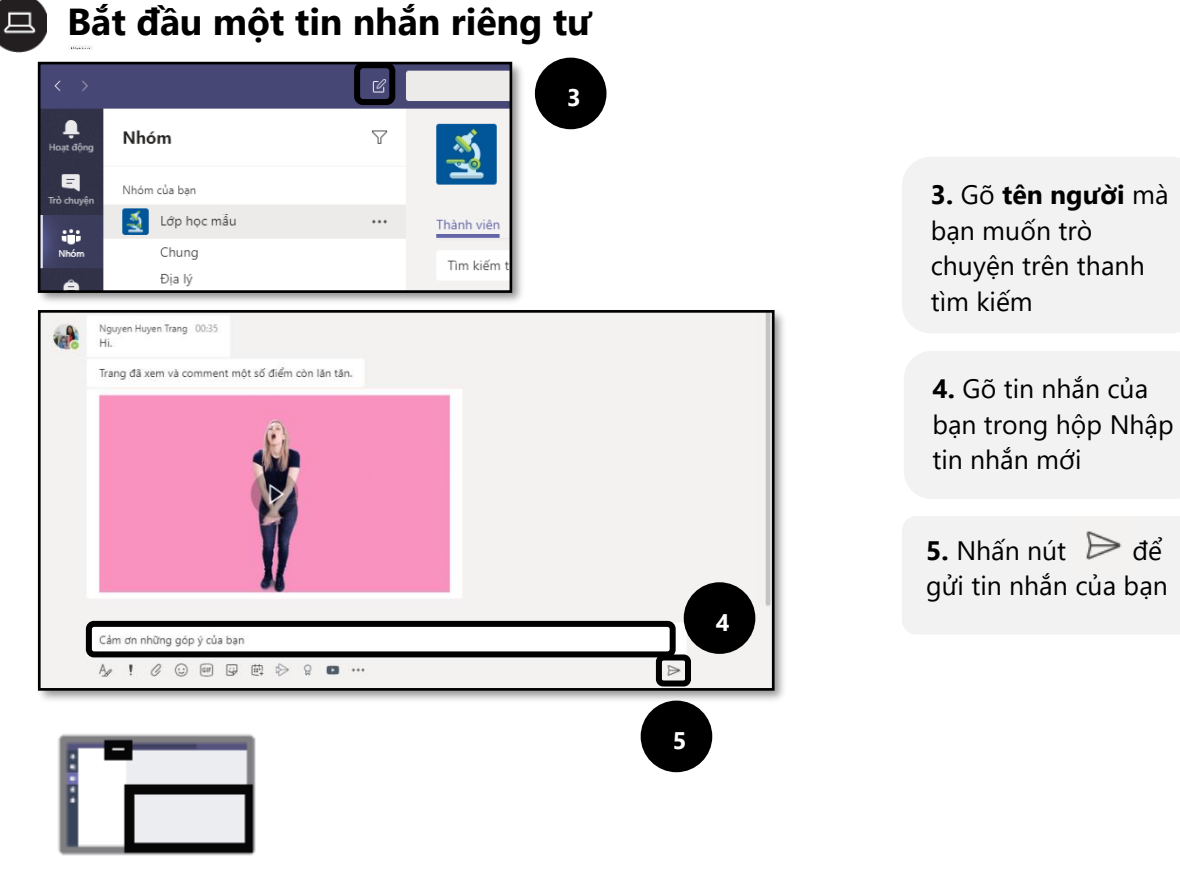

Vị trí trên màn hình

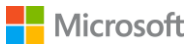

**1.** Chọn biểu tượng

### **Thêm một người vào cuộc trò chuyện**

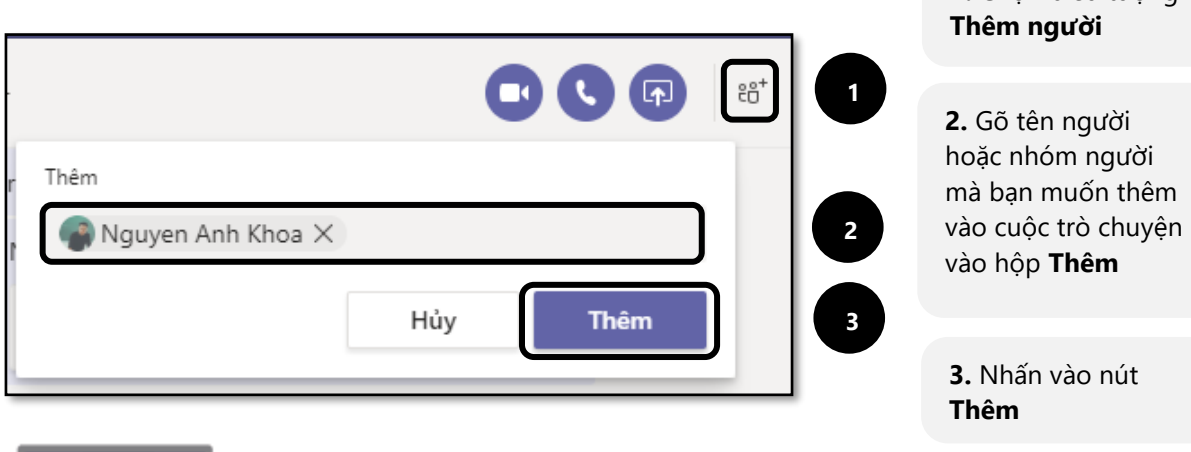

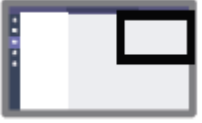

Vị trí trên màn hình

### <span id="page-11-0"></span>**6. LƯU TRỮ VÀ CHIA SẺ FILE TRONG TEAMS**

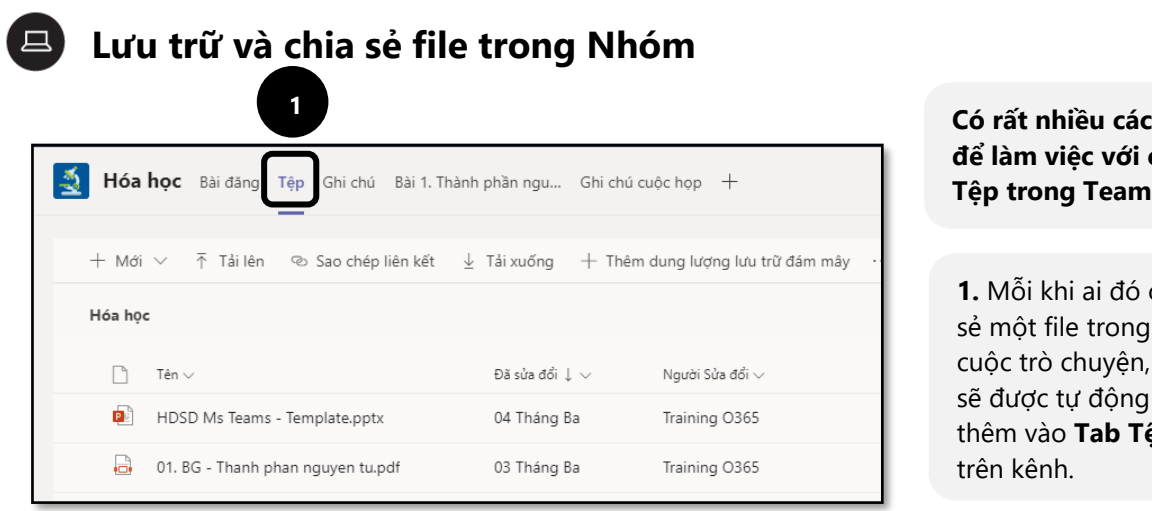

 $\mathbf{h}$ **để làm việc với các Tệp trong Teams**

chia sẻ một file trong nó sẽ được tự động thêm vào **Tab Tệp**

*(Xem tiếp trang sau)*

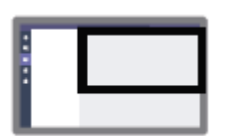

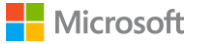

#### **Lưu trữ và chia sẻ file trong Nhóm**  $\Box$

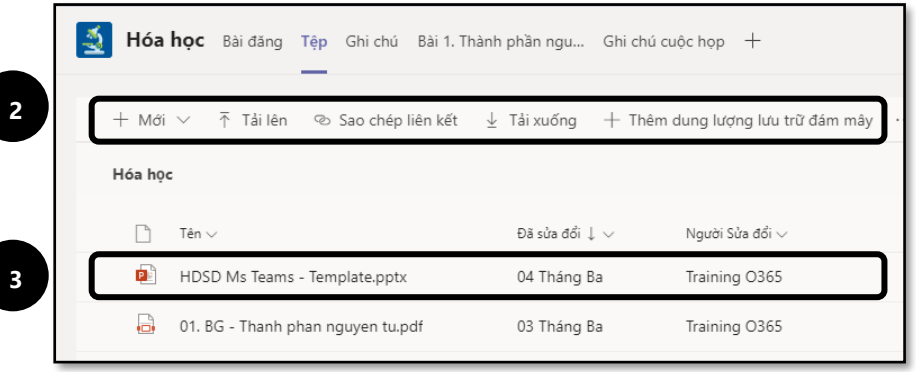

**2.** Có thể tạo file mới, upload lên một file đã có từ thiết bị của bạn, nhận đường link tới file, thêm file từ kho lưu trữ đám mây hoặc mở chúng trong SharePoint của Nhóm.

**3.** Tất cả các file của bạn và người khác thêm vào nhóm đều được lưu trữ tự động.

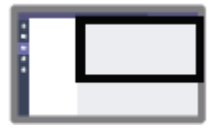

Vị trí trên màn hình

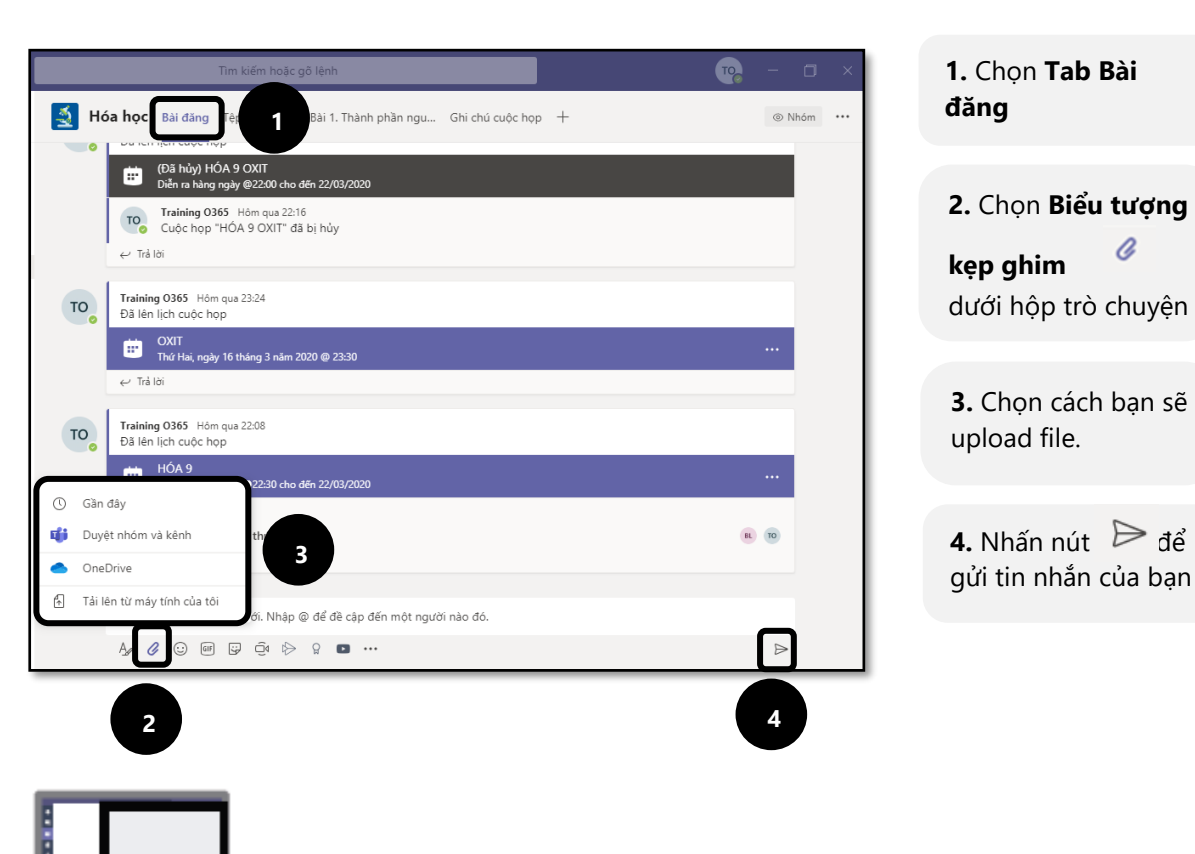

# **Thêm file vào cuộc trò chuyện**

ij.

 $\hat{\mathbf{e}}$ 

 $\begin{array}{c}\n\hline\n\end{array}$  Lịch

 $\mathbf{L}$ 

4<br>Têd

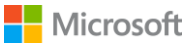

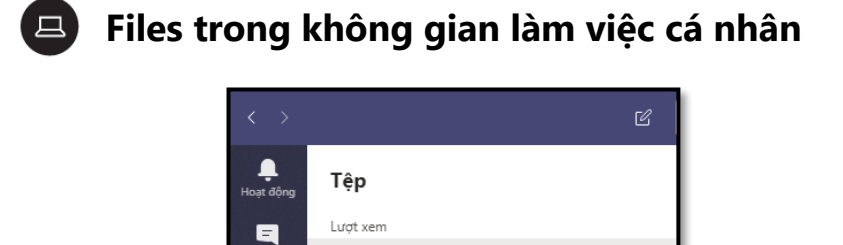

① Gần đây

Lưu trữ đám mây

OneDrive

Microsoft Teams ↓ Tệp tải xuống

**2**

**1.** Truy cập những file cá nhân của bạn từ **nút Tệp** trên thanh ứng dụng

**2.** Để **thêm và tổ chức** các files cá nhân của bạn, **mở OneDrive**

**3.** Sau đó, bạn có thể chia sẻ file trên một kênh, trong phần giao bài tập, bài đăng hoặc cuộc trò chuyện

Vị trí trên màn hình

**1**

### **Tìm kiếm file gần đây của bạn**

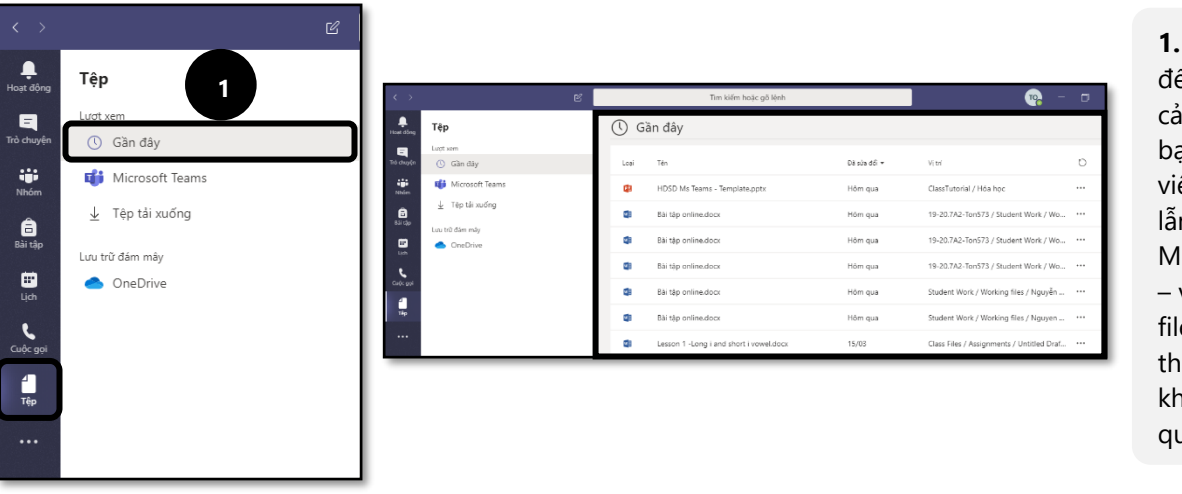

**1.** Chọn **Gần đây**  ể nhìn thấy tất các file mà bạn đang làm ệc, cả cá nhân n hợp tác trên licrosoft Teams và tất cả các e mà được iêm bởi người vác mà bạn có uyền truy cập.

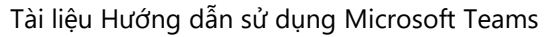

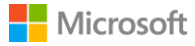

### <span id="page-14-0"></span>**7. CUỘC HỌP TRONG TEAMS**

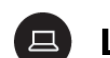

 $\frac{1}{\sqrt{2}}$ 

ing<br>Trò chu

**11 Nhóm**<br>Bàitàr<br>Cu<sup>b</sup>us

 $\frac{4}{16}$  $\ddots$ 

مبر<br>په ing  $\bigodot$ <br>Trơ giú

### **Lên lịch một cuộc họp**

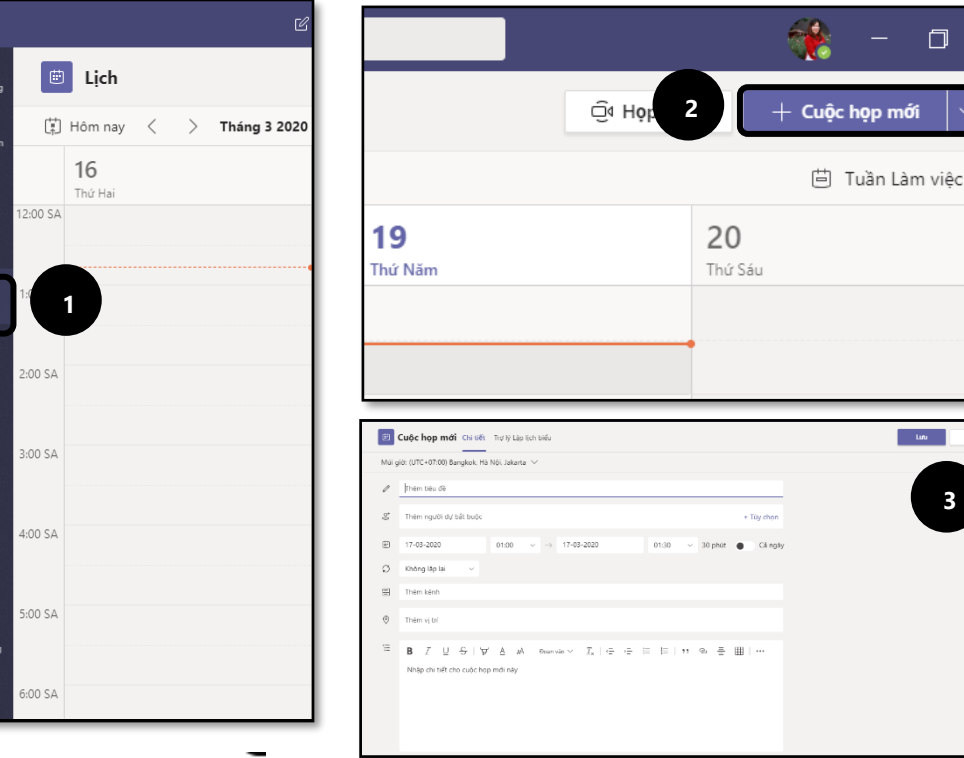

**1.** Chọn nút **Lịch**  trên thanh ứng dụng

**2.** Chọn **Cuộc họp mới**

**3.** Điền thông tin chi tiết về cuộc họp và **Lưu**

Vị trí trên màn hình

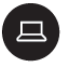

### **Họp ngay với một thành viên nhóm**

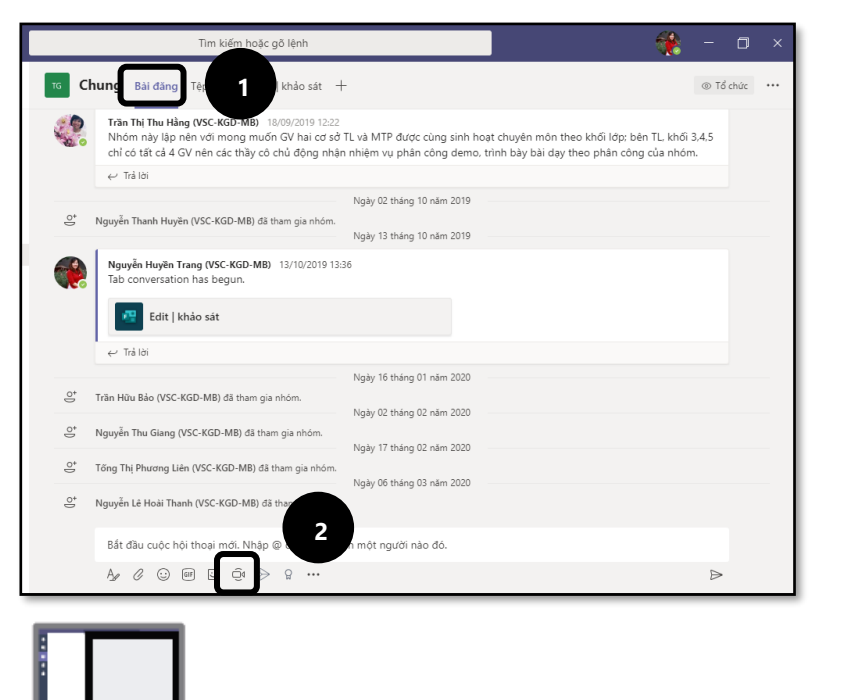

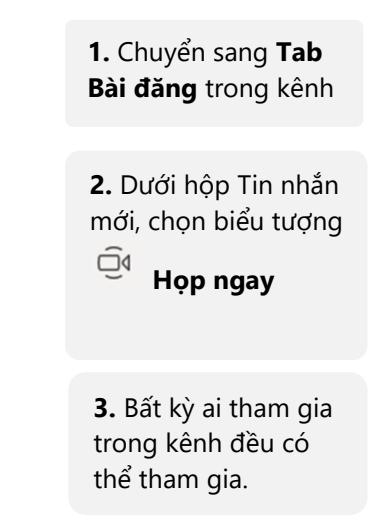

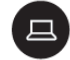

### **Gọi riêng cho một người**

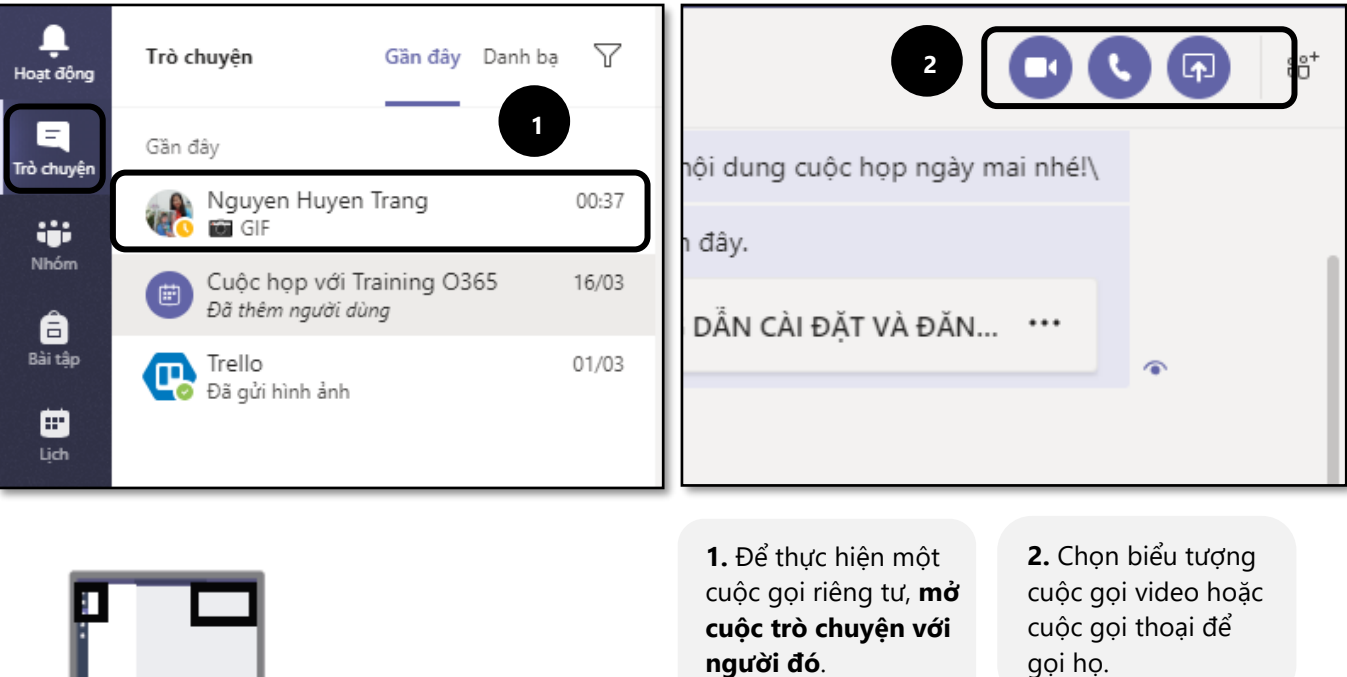

Vị trí trên màn hình

 $\Box$ 

### <span id="page-15-0"></span>**8. ỨNG DỤNG TRONG TEAMS**

## **Thêm ứng dụng**

Bạn không thấy những ứng dụng bạn muốn trên Teams? Thêm ứng dụng là cách đơn giản nhất để mở rộng, tăng cường những thứ chúng ta có thể làm.

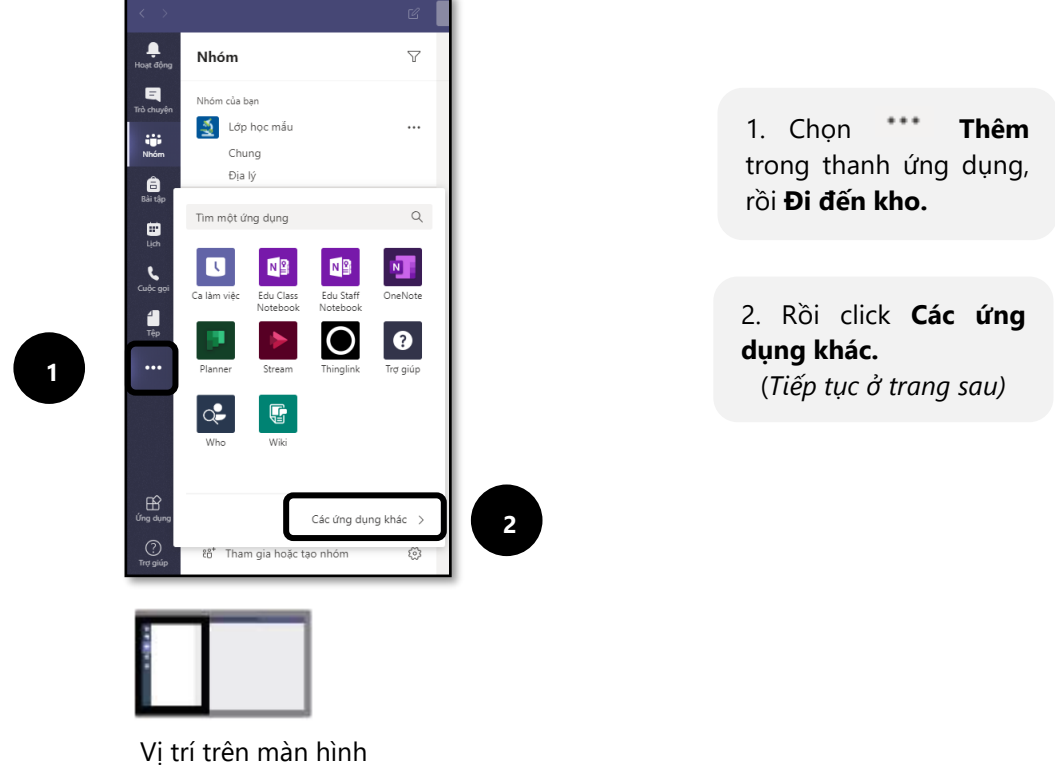

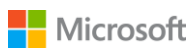

#### **Thêm ứng dụng**  $\Box$

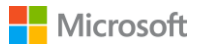

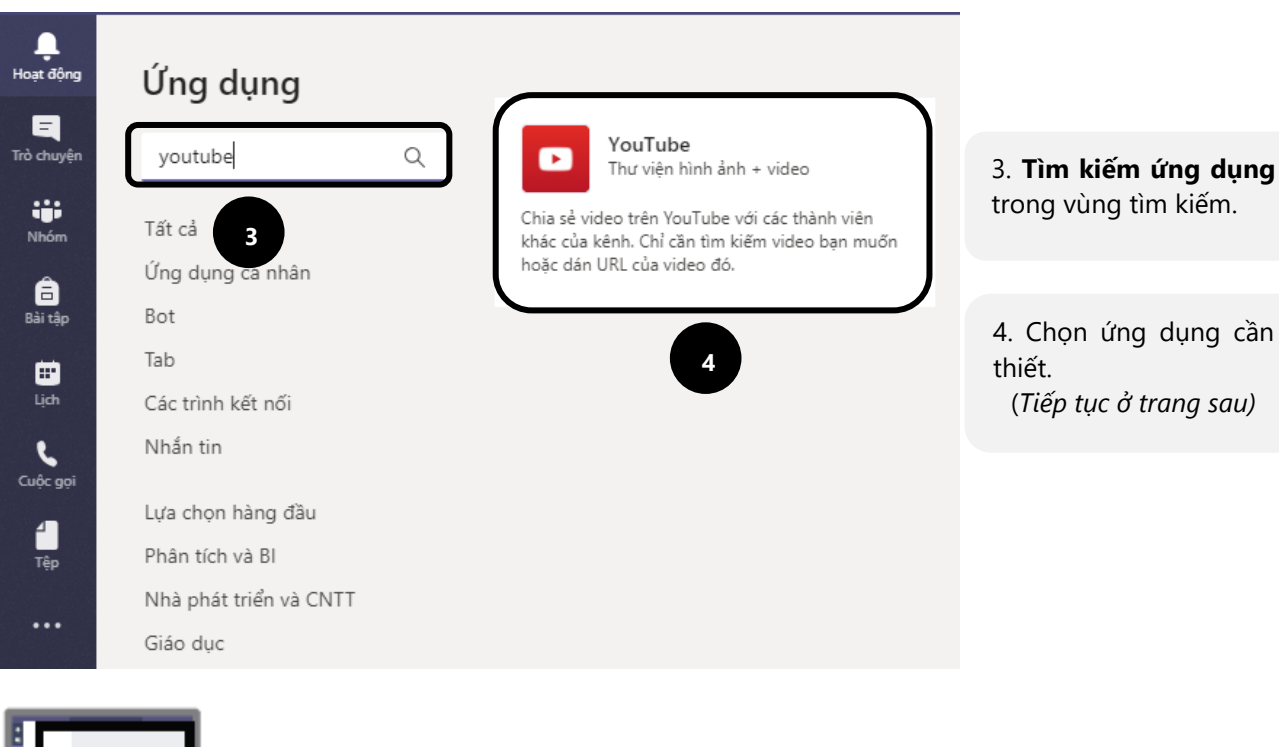

Vị trí trên màn hình

#### **Thêm ứng dụng**  $\Box$

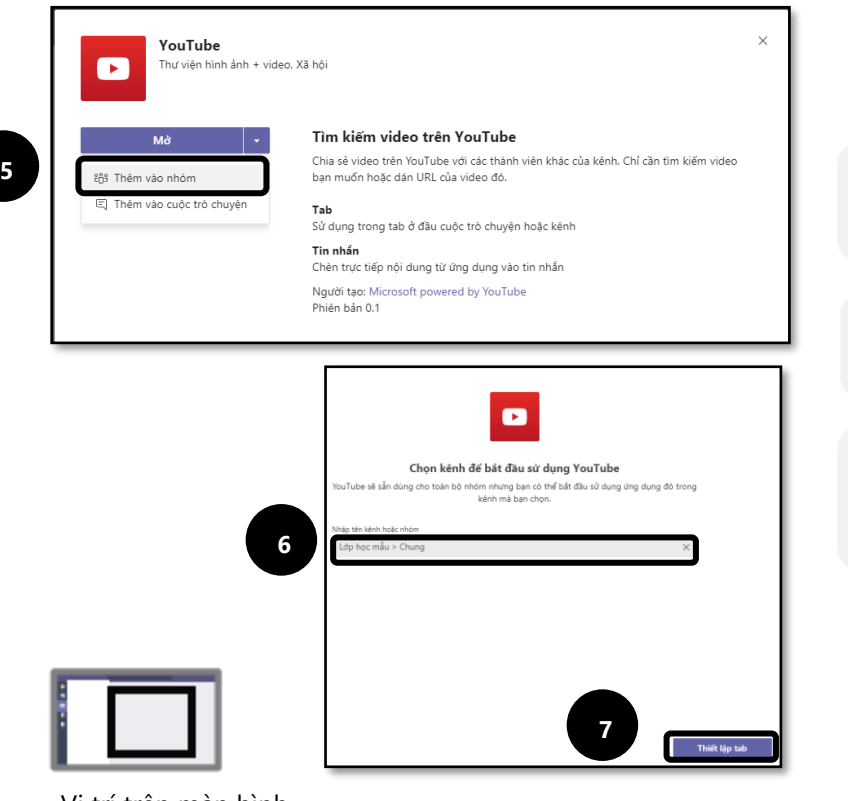

5. Chọn **Thêm vào nhóm**

6. Chọn **Kênh** trong **Nhóm** muốn thêm

7. Chọn **Thiết lập tab** để thêm ứng dụng vào nhóm.

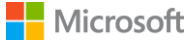

#### **Chuyển một ứng dụng thành thẻ.** é)

Bạn có một ứng dụng thử dụng thường xuyên? Bạn muốn chuyển ứng dụng đó thành thanh cộng cụ để dễ dàng truy cập?

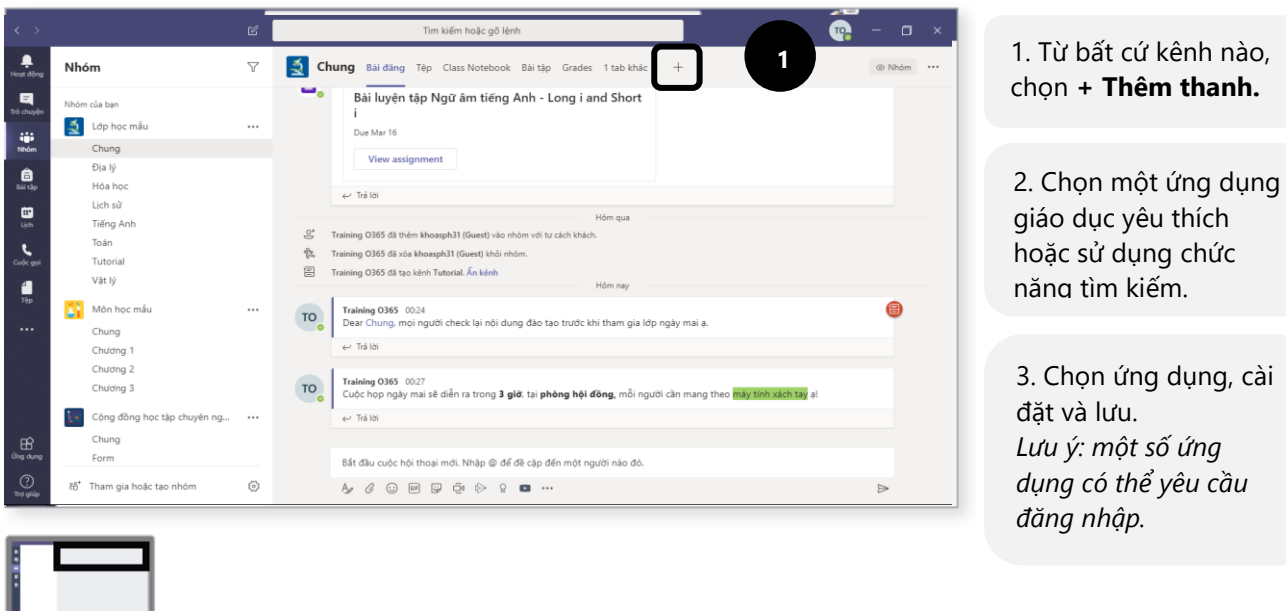

Vị trí trên màn hình

#### **Ứng dụng thú vị** 8

Bạn có thể chuyển những file quan trọng và ứng dụng đi-đến-lớp-học thành các thanh công cụ để dễ dàng truy cập.

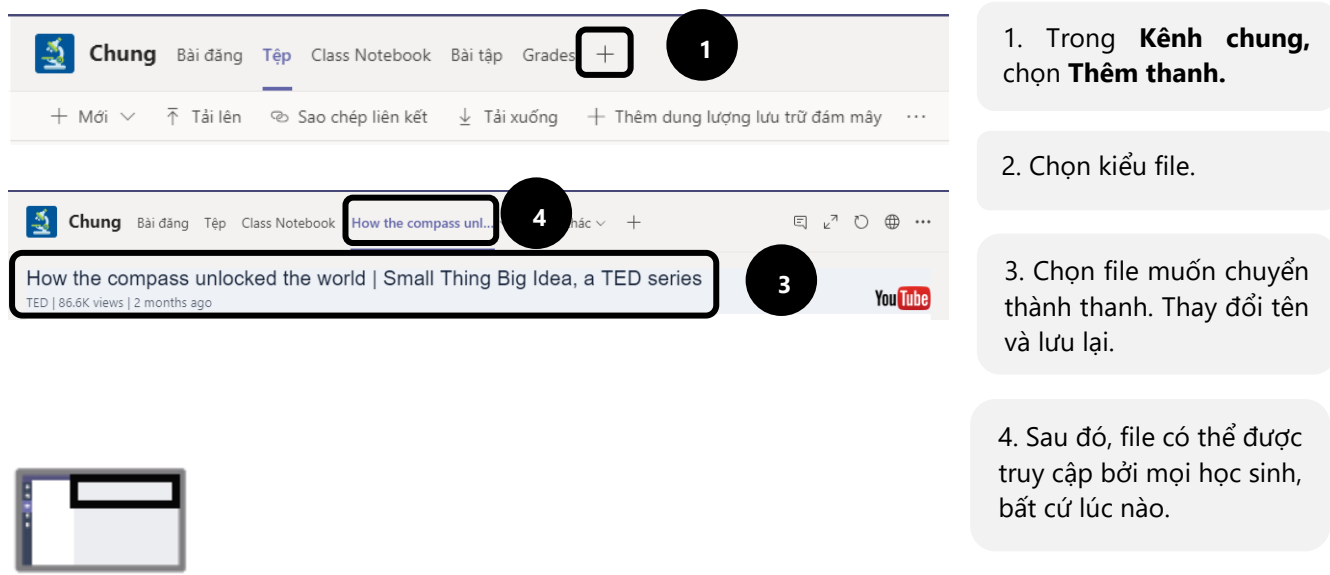

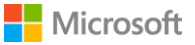

### <span id="page-18-0"></span>**9. GIAO BÀI TẬP TRONG TEAMS**

#### **Giao bài tập trong Teams**  $\boldsymbol{\Xi}$

Giao bài tập trong lớp học của bạn một cách dễ dàng chỉ với vài click chuột.

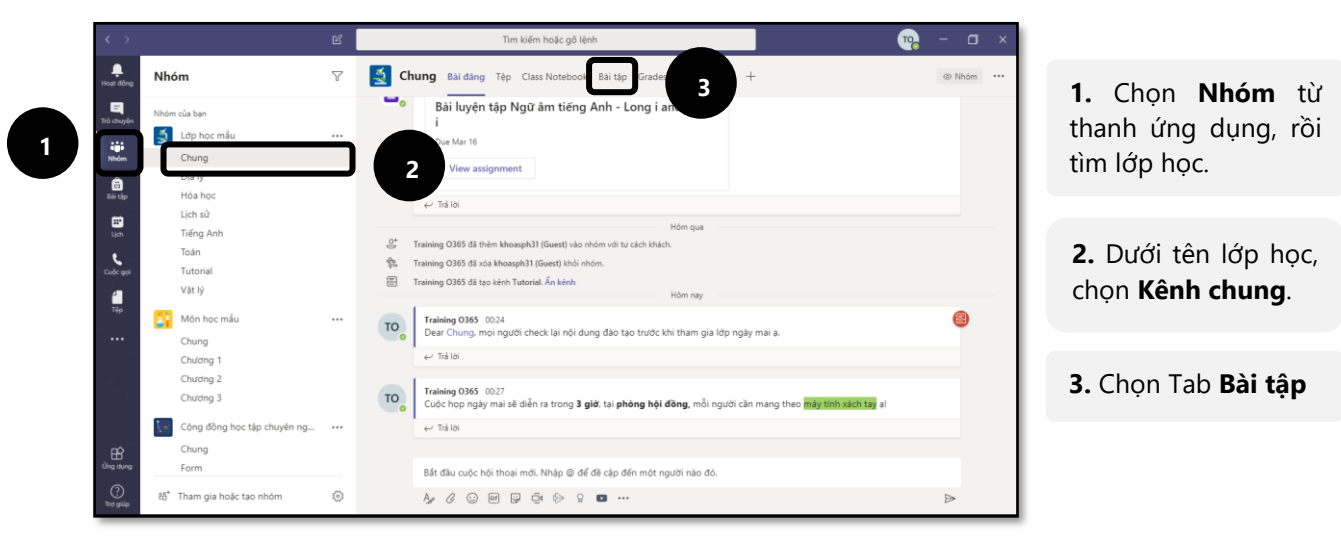

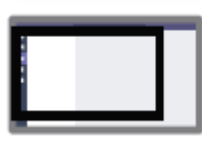

Vị trí trên màn hình

### **Tạo bài tập**  $\Box$

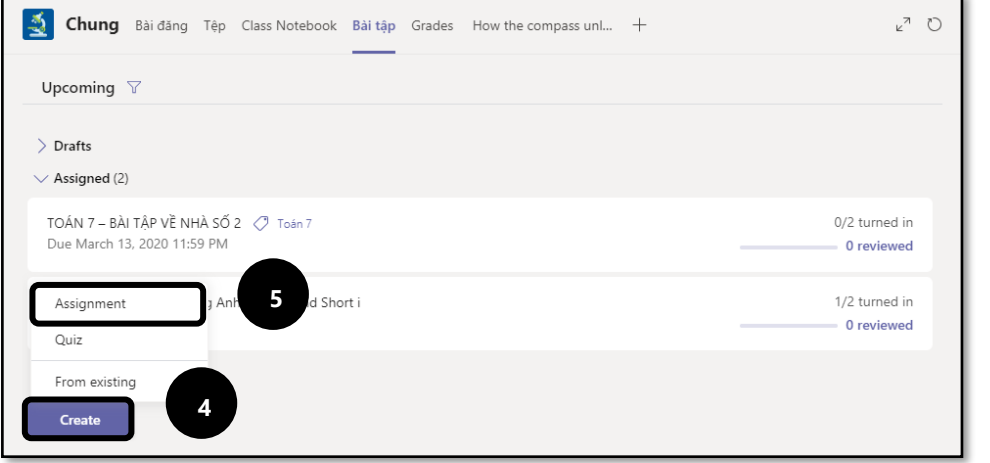

4. Click nút **Create (Tạo).** 5. Click **Assignment (Bài tập mới)**

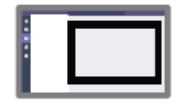

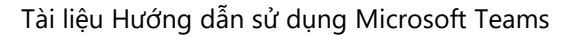

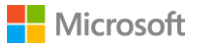

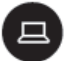

### **Tạo bài tập**

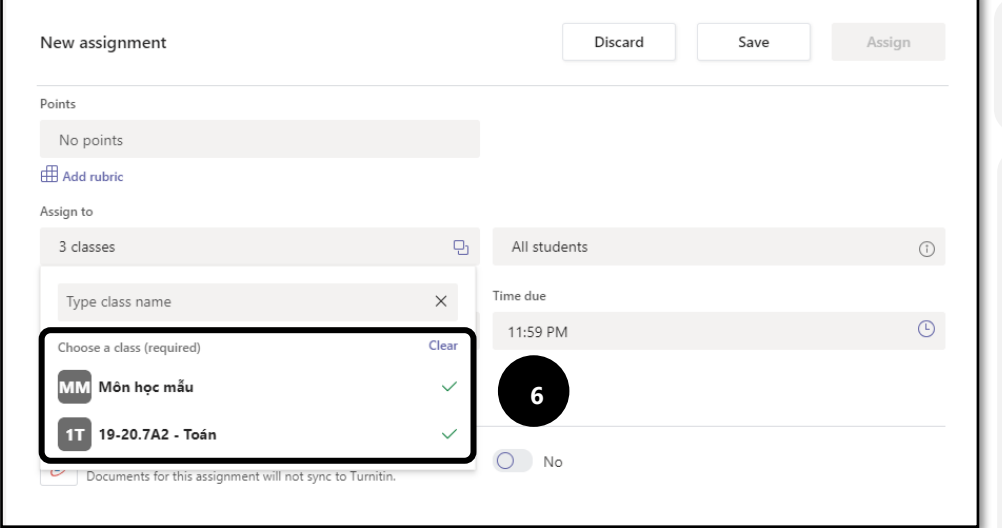

**6.** Chọn một hoặc nhiều lớp học để giao bài tập

**7.** Tùy chọn: Có thể lựa chọn giao bài cho từng học sinh trong một lớp. (*Lưu ý: Tính năng này chỉ áp dụng khi giao bài tập cho từng lớp, không sử dụng khi giao bài tập cho nhều lớp*)

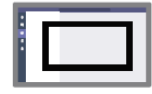

Vị trí trên màn hình

### **Tạo bài tập**

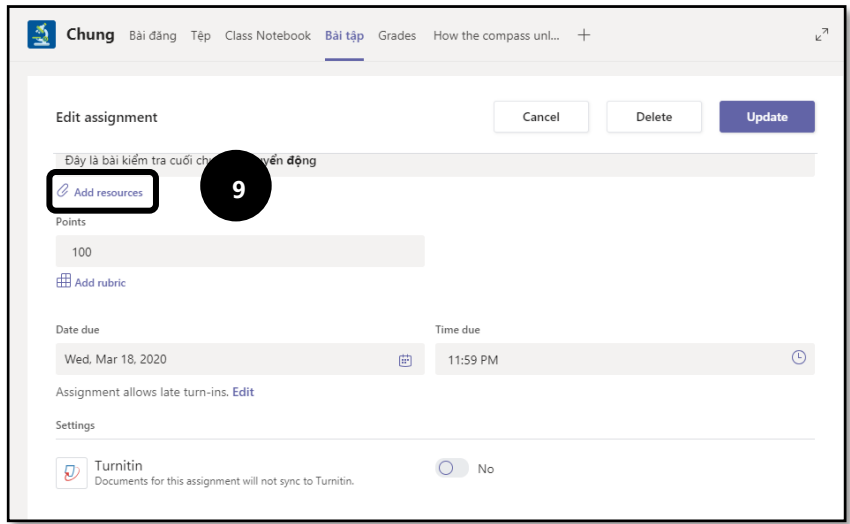

8. Thêm các **thông tin** chi tiết cho bài tập.

9. Thêm **tài nguyên** (Ví dụ: tài liệu bổ trợ, mẫu, phiếu bài tập hoặc các tài liệu hữu ích khác).

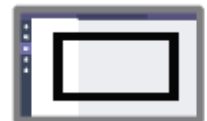

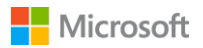

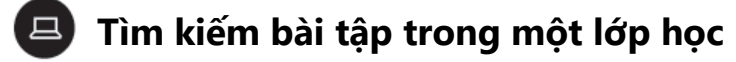

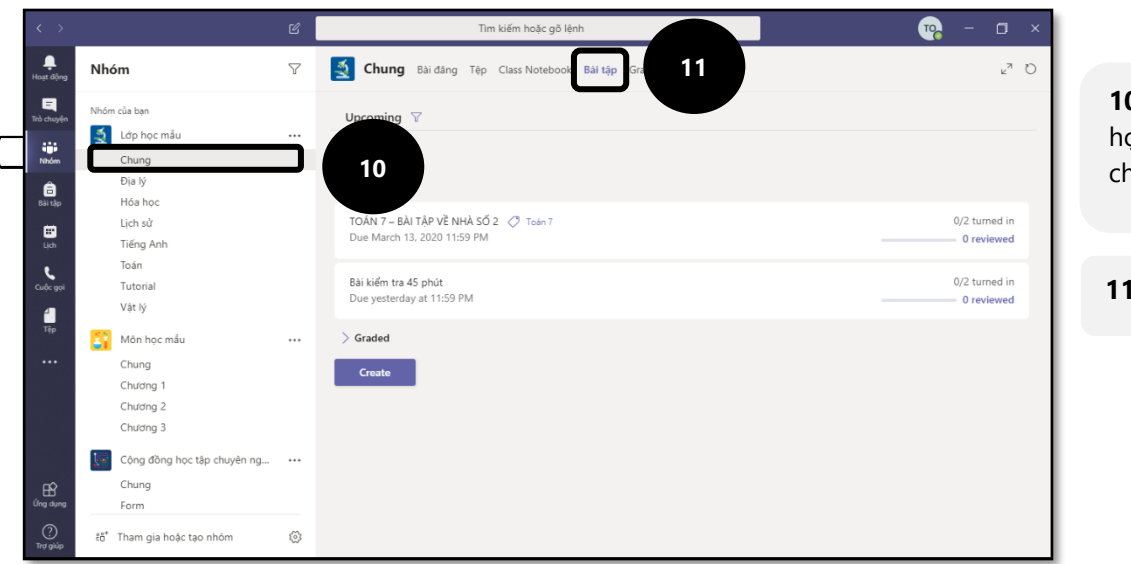

**10.** Vào nhóm lớp học cần chọn, rồi chọn **Kênh chung**

**11.** Chọn tab **Bài tập**

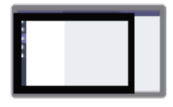

Vị trí trên màn hình

### **Tìm kiếm bài tập cho nhiều lớp học**

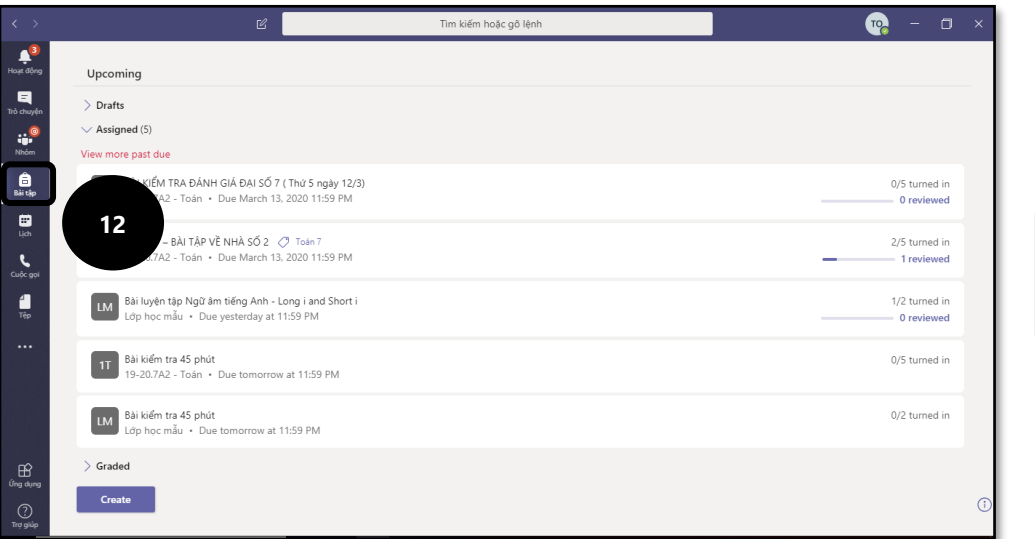

**12.** Chọn **Bài tập** trên thanh ứng dụng.

**Mẹo**: Tìm kiếm một bài tập bằng keyword trong hộp tìm kiếm

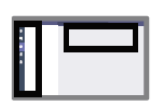

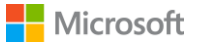

T.

### <span id="page-21-0"></span>**10. BÁO CÁO MỘT BÀI TẬP TRONG TEAMS**

 $\Box$ Sau khi tạo một bài tập trong Nhóm, ta có thể dùng nó cho các lớp khác nhau, từ năm này qua năm khác. Như vậy, cho dù 30 giây sau hay 3 năm sau thì chức năng này giúp ta tiết kiệm được rất nhiều thời gian.

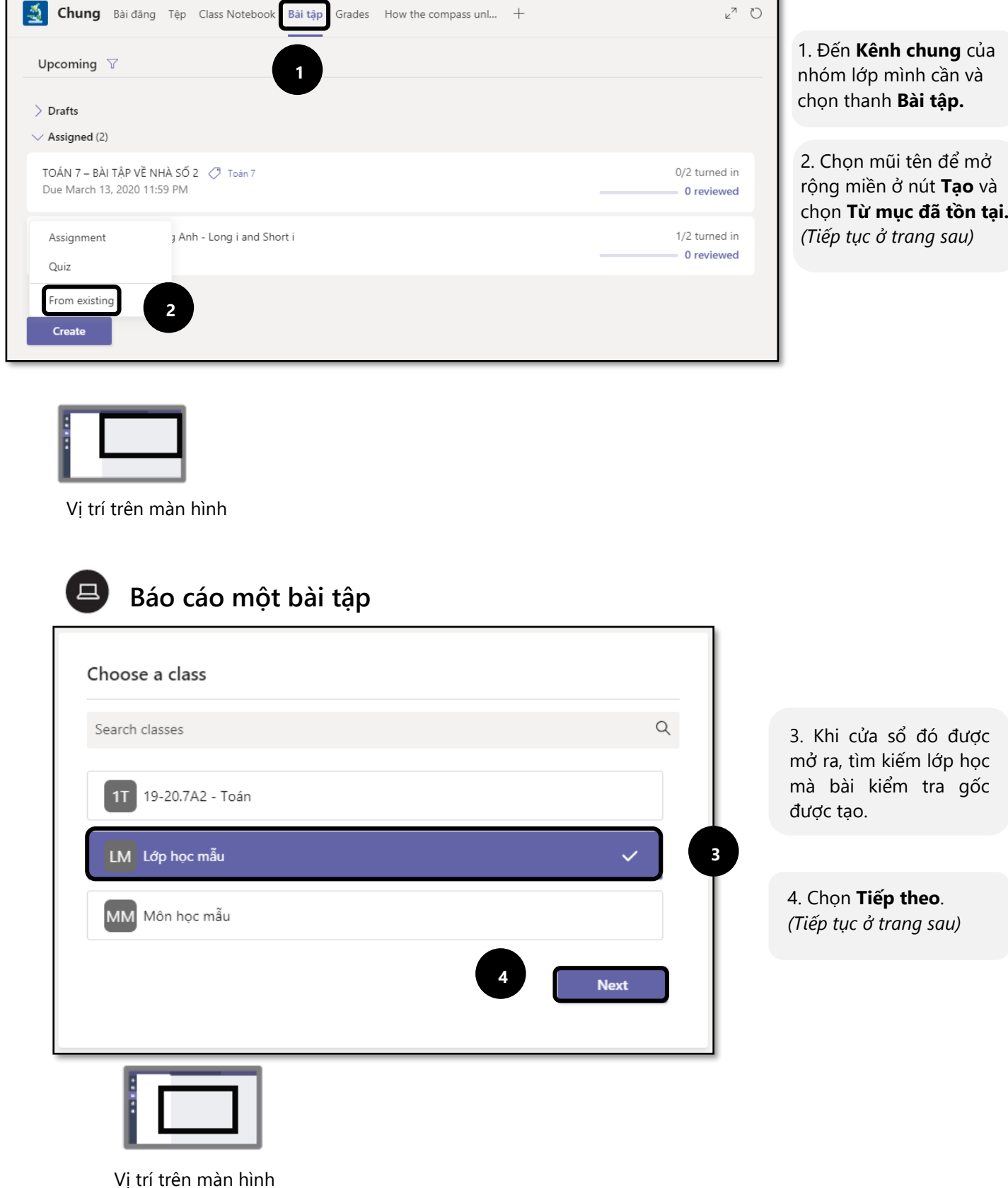

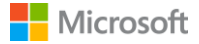

### <span id="page-22-0"></span>**11. TẠO RUBRIC ĐÁNH GIÁ TRONG TEAMS**

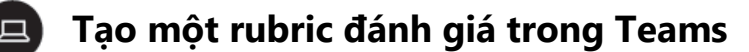

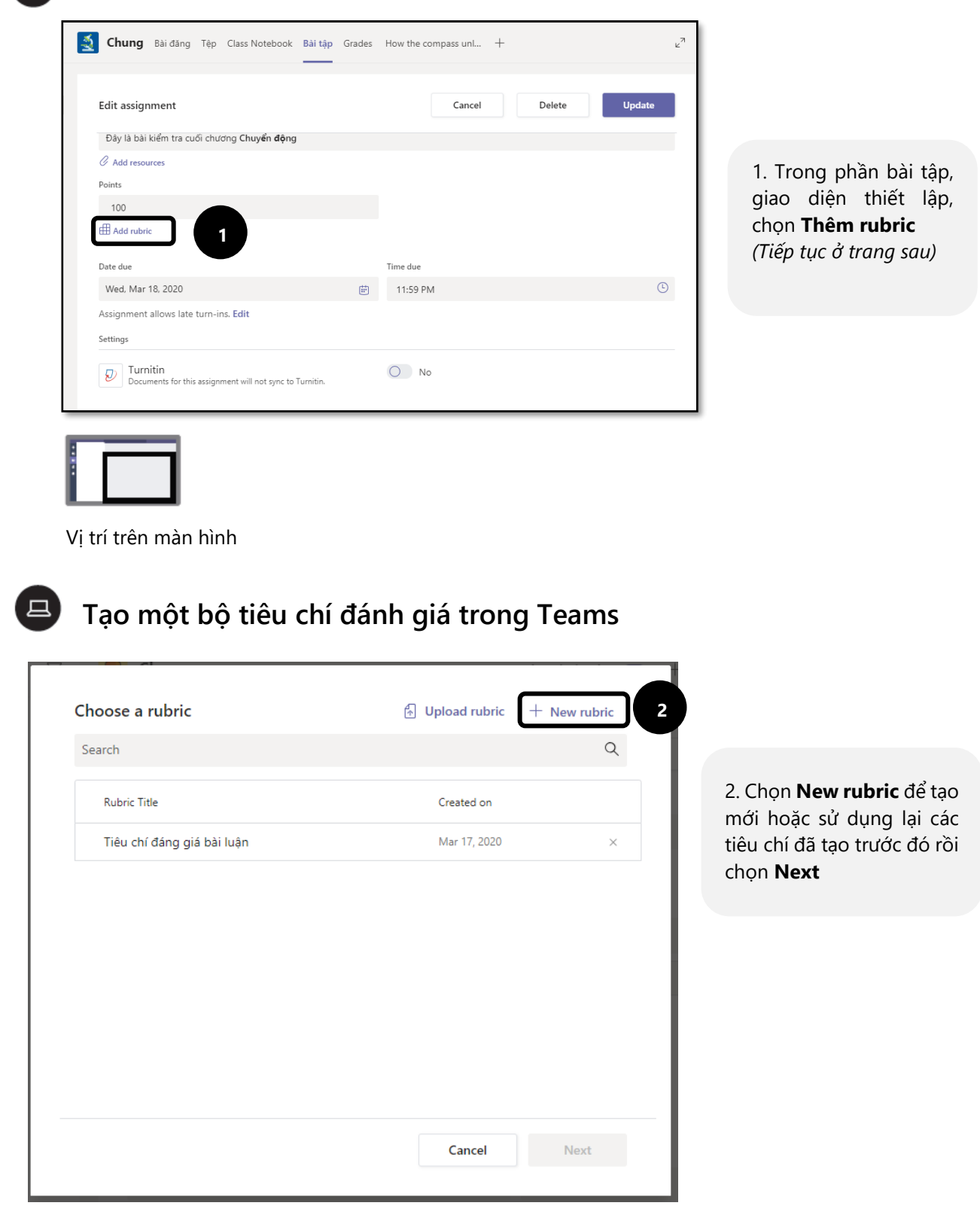

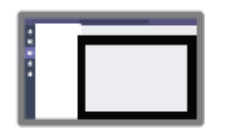

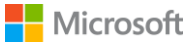

### **Điều chỉnh tiêu chí đánh giá trong Teams**

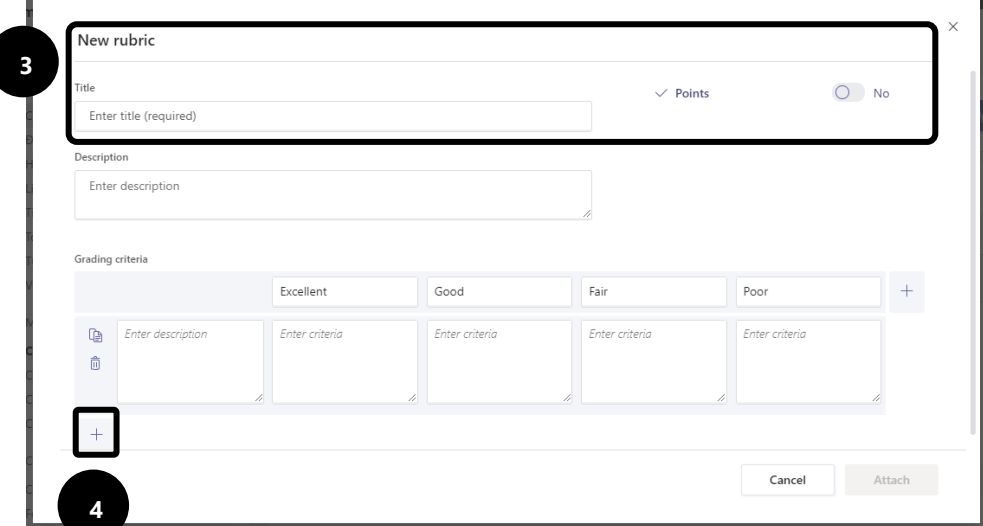

3. Chọn một cái tên và mô tả ngắn. Kích hoạt phần điểm nếu cần thiết. 4. Chọn Thêm dòng cho một tiêu chí mới như: Sự tập trung, Tổ chức, Quy ước… Mẹo: Sử dụng dấu mũi

tên để lướt đến cột cuối cùng.

(*Tiếp tục ở trang sau)*

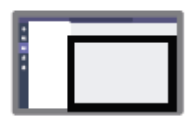

Vị trí trên màn hình

### **Điều chỉnh tiêu chí đánh giá trong Teams**

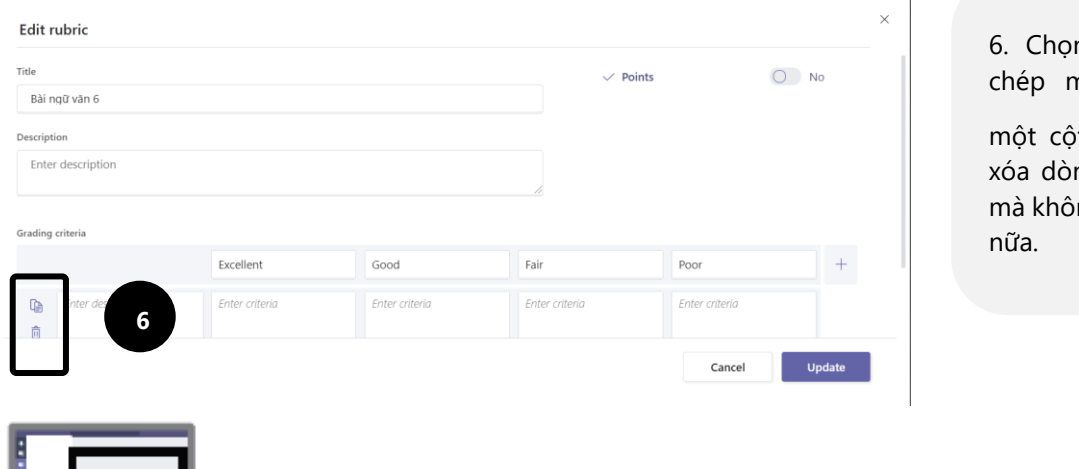

 $n$   $\mathbf{\mathbb{G}}$  dể sao nột dòng hay it hoặc l**ǜ** để ng hay xóa cột ng cần sử dụng

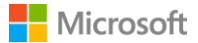

### <span id="page-24-0"></span>**12. PHẢN HỒI VỀ BÀI TẬP CHO HỌC SINH**

### **PHẢN HỒI BÀI TẬP TRONG TEAMS**

**Phản hồi bài tập**  $\Box$ 

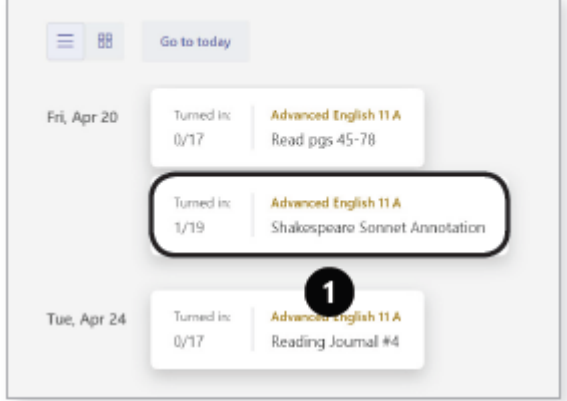

1. Tìm lại trong **Kênh chung**  của **Nhóm** lớp một bài tập muốn xem lại (hoặc tìm kiếm bằng từ khóa trong thanh điều khiển.) *(Tiếp tục ở trang sau)*

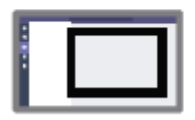

Vị trí trên màn hình

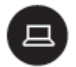

### **Phản hồi bài tập**

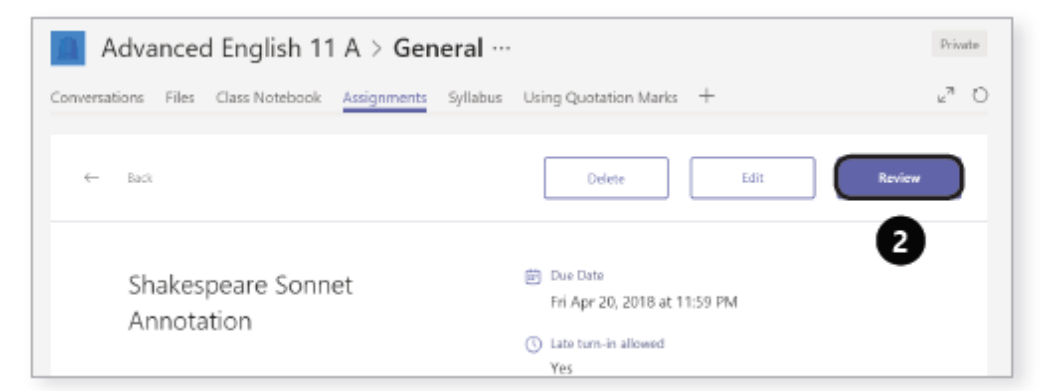

2. Chọn một thẻ để mở sau đó click **Xem** 

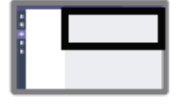

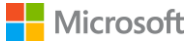

**Phản hồi bài tập**

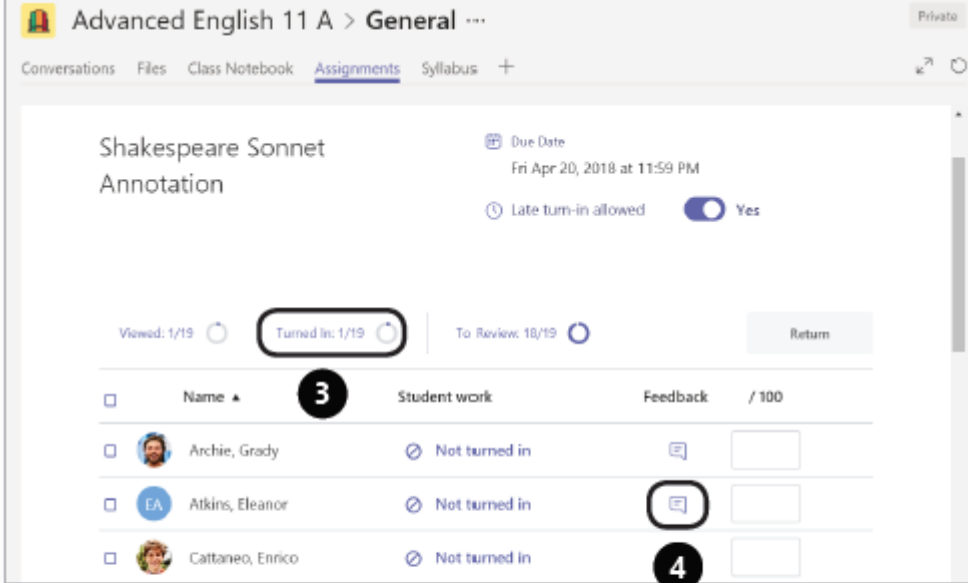

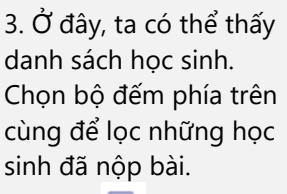

4. Chọn  $\Box$ , biểu tượng Phản hồi để bắt đầu phản hồi và cho điểm vào cột điểm. *(Tiếp tục ở trang sau)*

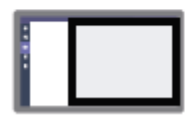

Vị trí trên màn hình

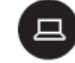

**Phản hồi bài tập**

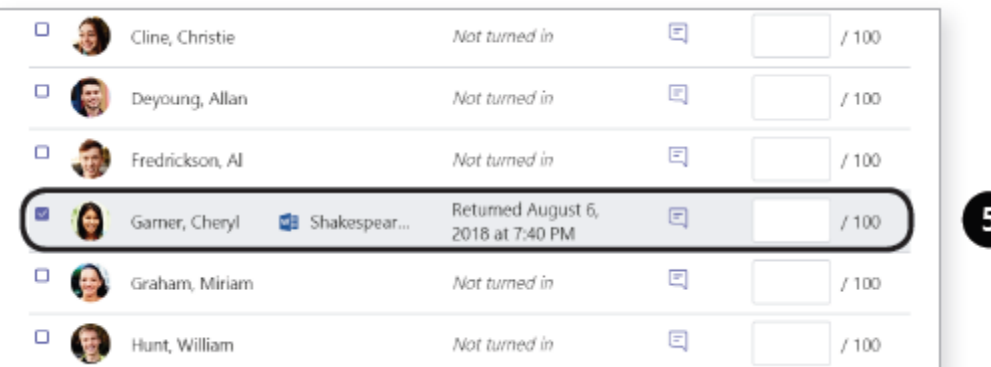

5. Hoặc, nếu muốn chấm điểm trong lúc xem bài của học sinh, hãy chọn một trạng thái của học sinh cần chấm để mở ở chế độ toàn màn hình. Thêm nhận xét chung vào ô trống bên cạnh bài tập của học sinh và thêm điểm nếu đã sẵn sàng.  *(Tiếp tục ở trang sau)*

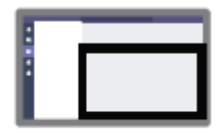

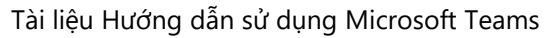

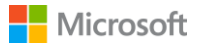

### **Phản hồi bài tập**

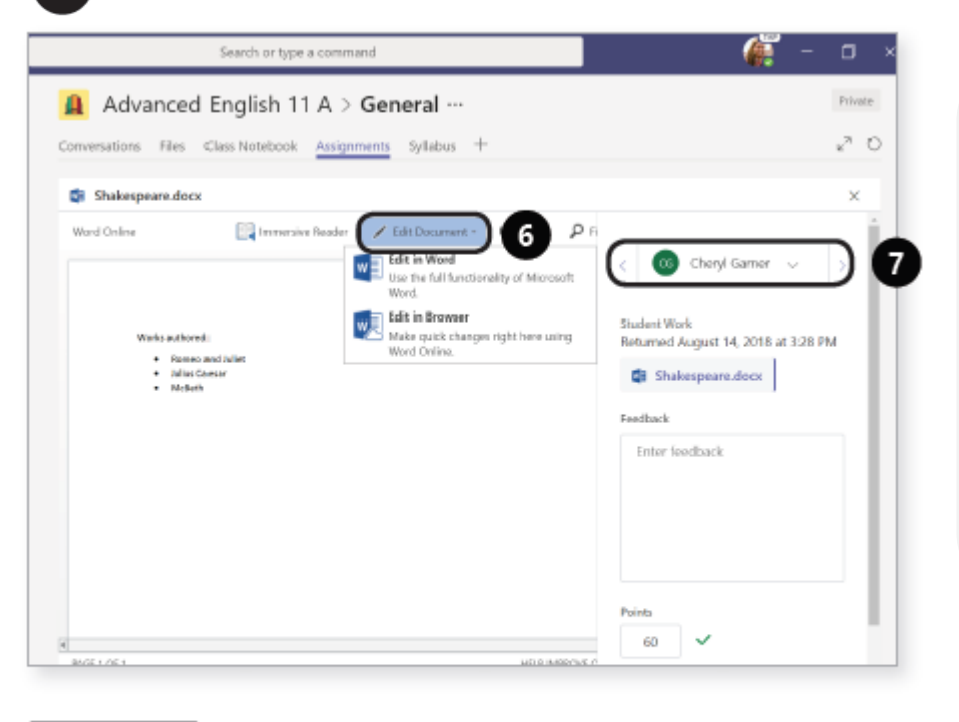

6. Chọn **Chỉnh sửa văn bản** để viết trực tiếp lên văn bản. để viết trực tiếp lên văn bản. \* *Học sinh có thể nhìn thấy những nhận xét này trước khi giáo viên trả lại bài tập.* 7. Chọn mũi tên để chuyển đến học sinh tiếp theo. Bài tập của học sinh vẫn chưa được gửi trả lại.

 *(Tiếp tục ở trang sau)*

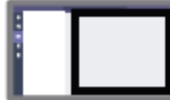

Vị trí trên màn hình

## **Phản hồi bài tập**

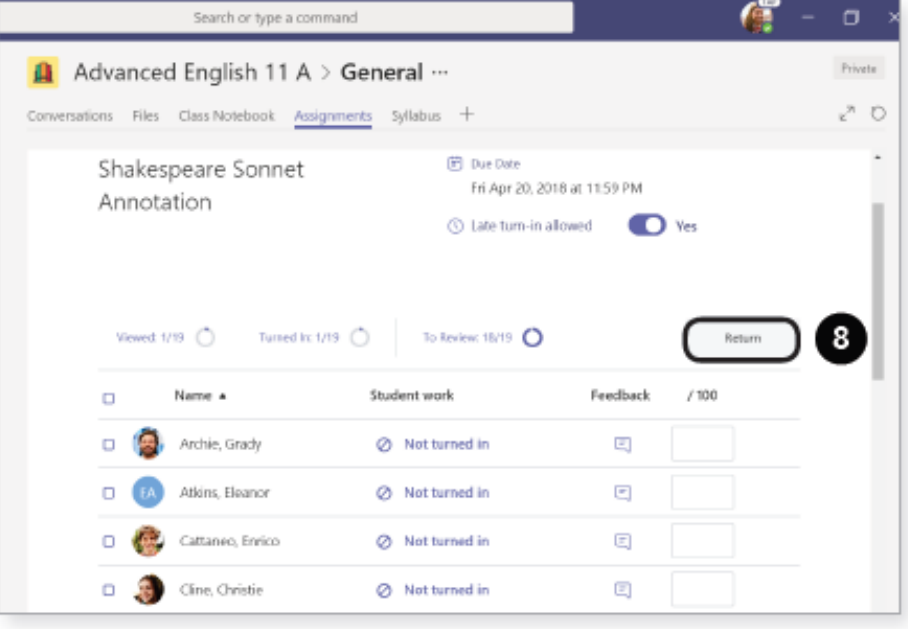

8. Khi hoàn thành, chọn đóng bài lại bằng cách chọn biểu tượng **x** để quay lại danh sách học sinh. Dùng các ô lựa chọn để chọn học sinh bạn muốn trả bài, sau đó chọn **Quay trở lại** để gửi bình luận và điểm cho học sinh.

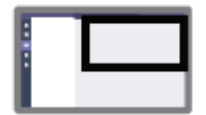

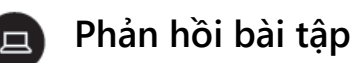

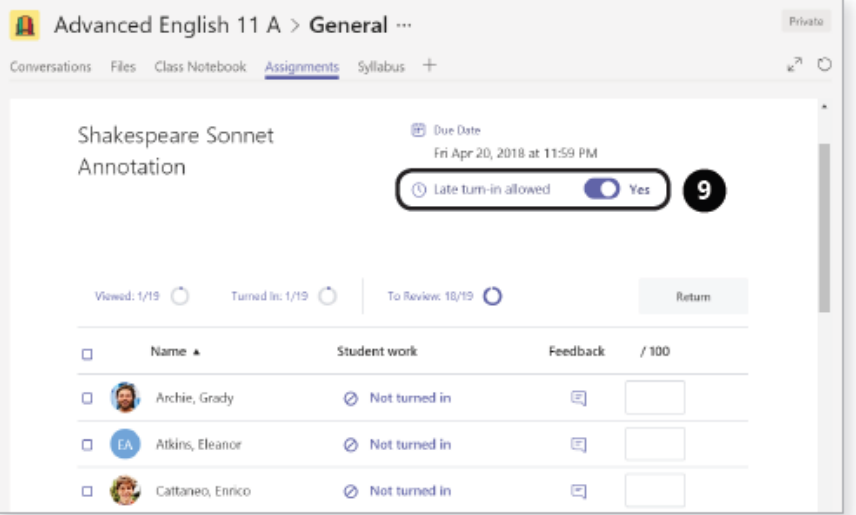

9. Nếu muốn học sinh kiểm tra bài, giáo viên cần cho phép nộp bài muộn. Bằng cách này, chu kỳ báo cáo sẽ tiếp tục.

Microsoft

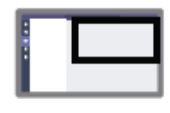

Vị trí trên màn hình

## <span id="page-27-0"></span>**13. SỬ DỤNG FORMS ĐỂ GIAO BÀI TẬP**

#### $\Box$ **Sử dụng Forms để giao bài tập**

Sử dụng Forms để giao bài tập cho học sinh rất đơn giản và mang lại những dữ liệu, phản hồi rất tuyệt vời. Hãy cùng tìm hiểu về công cụ thiết yếu này!

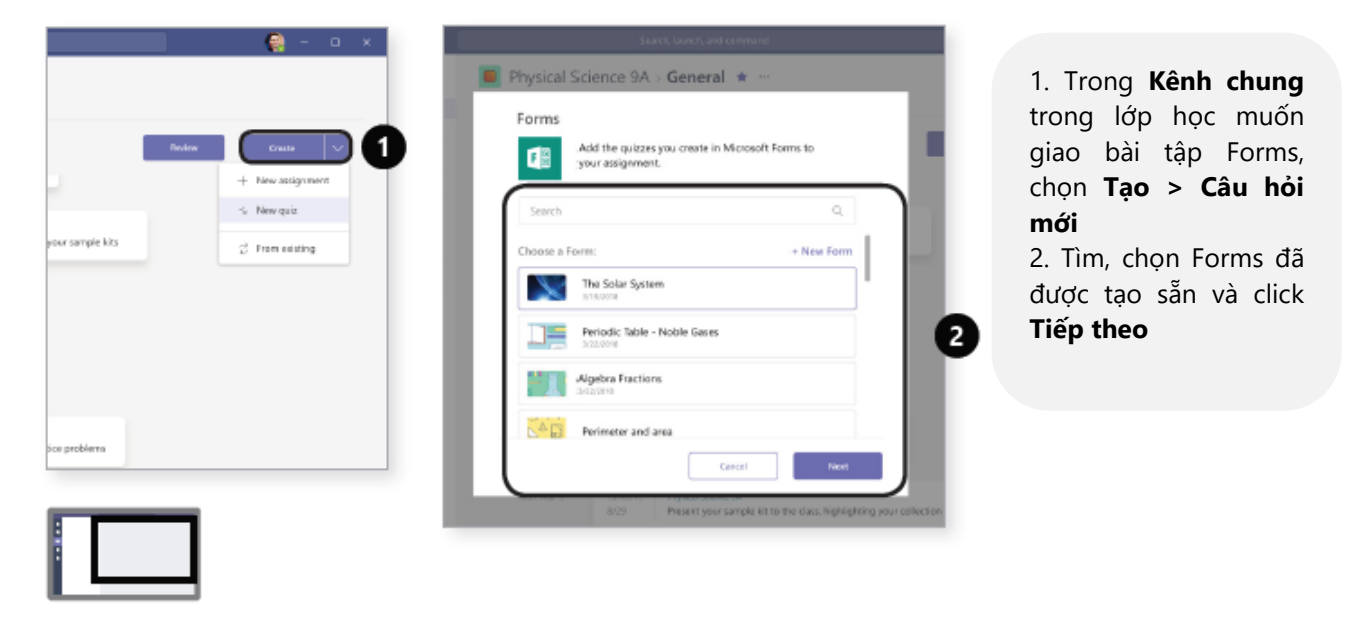

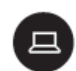

**Tạo bài tập với Forms**

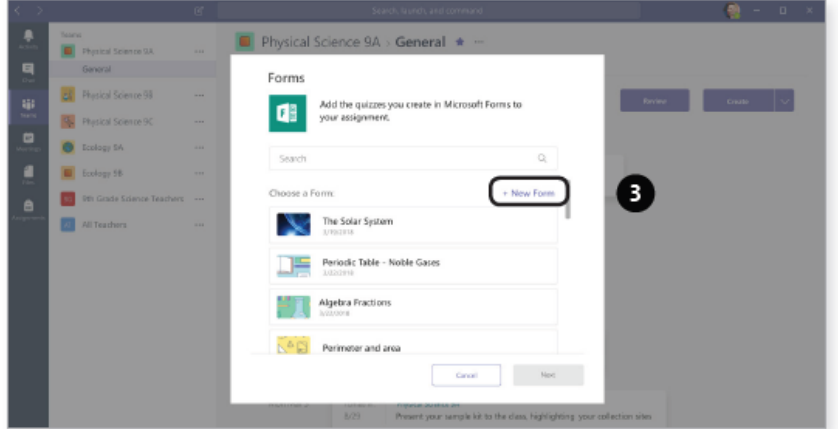

3. Hoặc, chọn **Forms mới** ở góc trên của menu rồi chọn Câu hỏi mới hoặc Biểu mẫu mới.

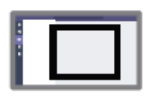

Vị trí trên màn hình

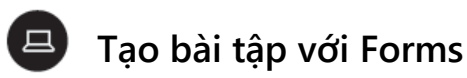

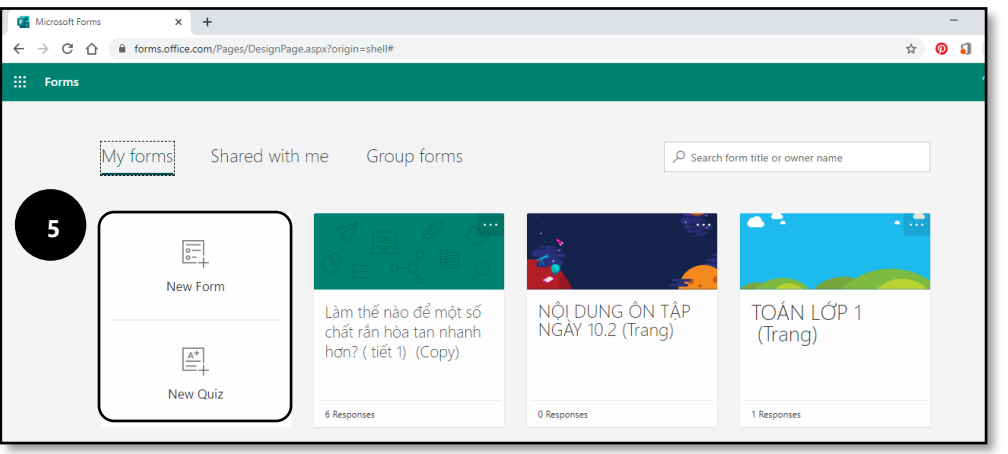

5. Bạn sẽ được đưa đến ứng dụng Forms trong một trình duyệt mạng. Tại đó, cần sẽ thực hiện các bước như tạo một Forms bình thường. 6. Tạo Cuộc khảo sát, Thăm dò ý kiến, Bài kiểm tra với Forms, tất cả sẽ được lưu lại tự động.

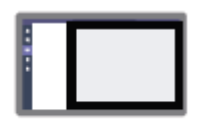

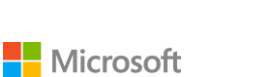

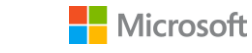

### $\Box$

### **Tạo bài tập với Forms**

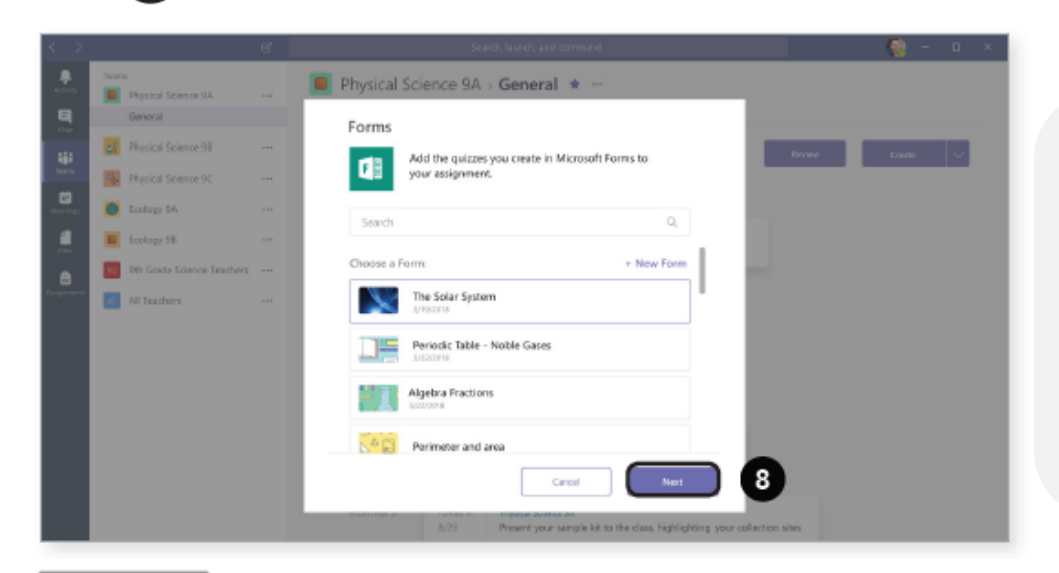

7. Quay trở lại Teams, chọn **Tạo > Câu hỏi mới** một lần nữa, bạn sẽ thấy Forms mới xuất hiện trong menu. 8. Chọn Forms đó, click **Next**, nó sẽ trở thành một bài tập. Điền các thông tin, giao bài cho học sinh và chờ các câu trả lời được gửi về.